Tarkvaraversioon 4.0.x iOS-ile

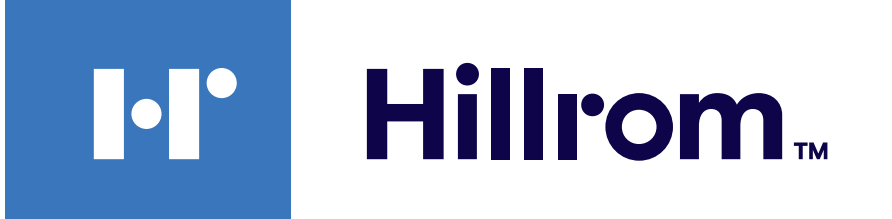

### **Welch Allyn® iExaminer™ Pro**

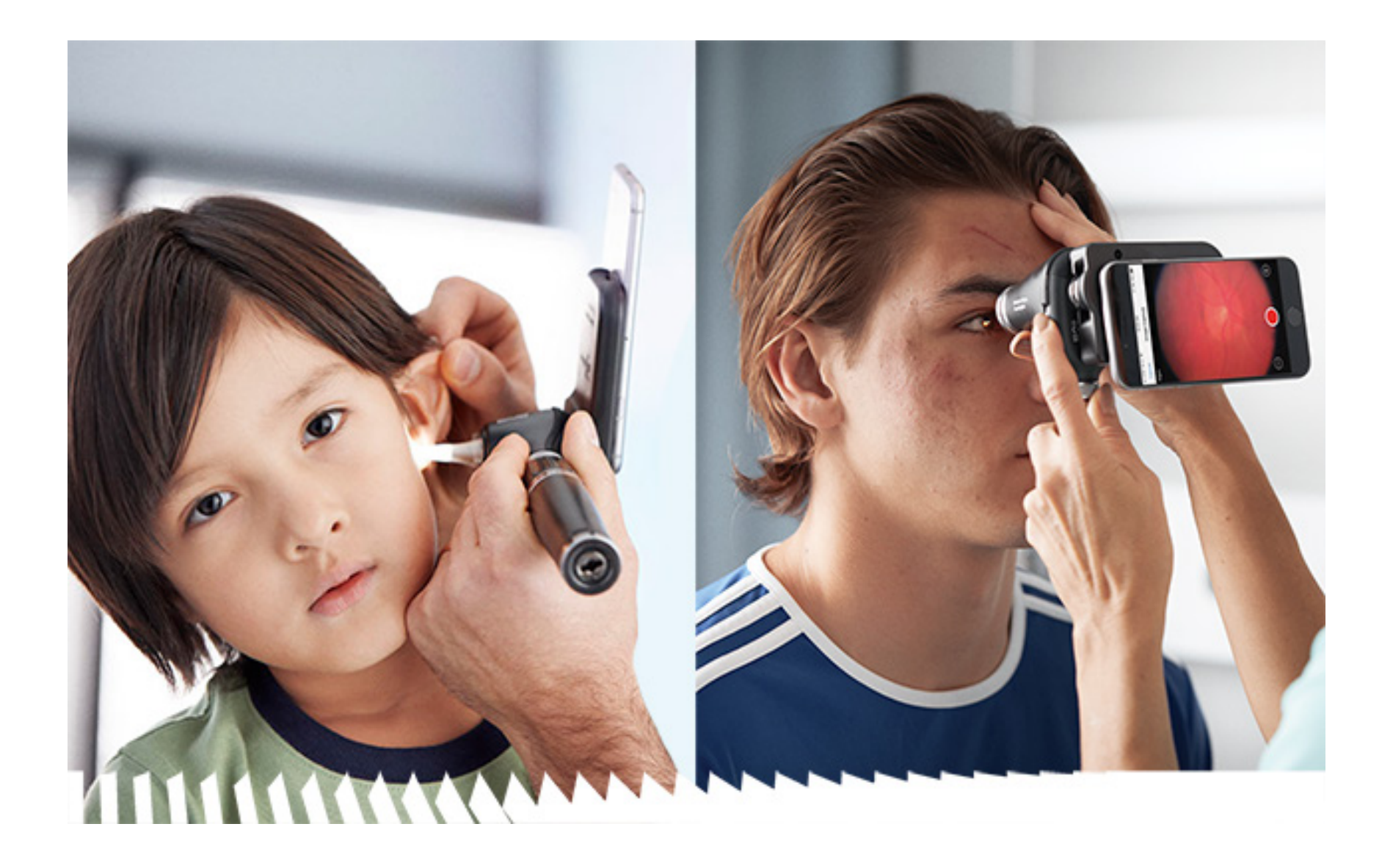

## **Kasutusjuhend**

**Rakendus Welch Allyn iExaminer Pro 11840-IEX-US Welch Allyn SmartBracket komplekt 118-3 Welch Allyn PanOptic Plus oftalmoskoop 238-3 Welch Allyn MacroView Plus otoskoop 118-3-US Welch Allyn PanOptic Plus oftalmoskoop 11840-IEX Welch Allyn SmartBracket komplekt**

PATENT/PATENDID [hillrom.com/patents](http://hillrom.com/patents)

Võib olla hõlmatud ühe või rohkema patendiga. Vt ülaltoodud internetiaadressi. Hill-Romi ettevõtetele kuuluvad Euroopa, USA ja muud patendid ning menetlemisel patenditaotlused.

Ettevõte Welch Allyn, Inc. ("Welch Allyn") ei võta mingit vastutust kehavigastuste eest, mis võivad tuleneda (i) suutmatusest toodet õigesti kasutada, pidades kinni juhistest, hoiatustest ning ettenähtud kasutuse teatisest, mis on selles juhendis avaldatud, või (ii) toote ebaseaduslikust või valest kasutamisest.

#### $REF$ 80030276 Ver. A, redaktsiooni kuupäev 2023-03

Hill-Rom jätab endale õiguse teha ette teatamata muudatusi disainis, spetsifikatsioonides ja mudelites. Ainus garantii, mille Hill-Rom annab, on selgesõnaline kirjalik garantii, mis väljastatakse toodete müümisel või rentimisel.

 $\#$ 901161 iEXAMINER PRO SW APP iOS

© 2023 Welch Allyn, Inc. Kõik õigused kaitstud. Ilma ettevõtte Welch Allyn loata ei ole lubatud seda juhendit ega ühtki selle osa üheski vormis reprodutseerida ega kopeerida. Welch Allyn® on ettevõtte Welch Allyn, Inc. kaubamärk. Hillrom™ on ettevõtte Hill-Rom Services, Inc. kaubamärk.

Welch Allyn, Inc. 4341 State Street Road Skaneateles Falls, NY 13153 USA [hillrom.com](http://hillrom.com)

Welch Allyn, Inc. on ettevõtte Hill-Rom Holdings, Inc. tütarettevõte.

Toodetud USA-s

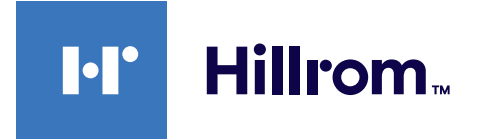

Welch Allyni tehniline tugi

<https://hillrom.com/en-us/about-us/locations>

Märkus kasutajatele ja/või patsientidele EL-is. Kõigist seadmega seoses esinenud tõsistest vahejuhtumitest tuleb teatada tootjale ja kasutaja ja/või patsiendi asukohaks oleva liikmesriigi pädevale ametkonnale.

Kasutusrežiim: vt vastavat instrumendipea kasutusjuhendit

Ainult professionaalseks kasutuseks

App Store® on ettevõtte Apple, Inc. registreeritud kaubamärk. Muud kaubamärgid ja kaubanimed kuuluvad nende vastavatele omanikele.

### **Sisukord**

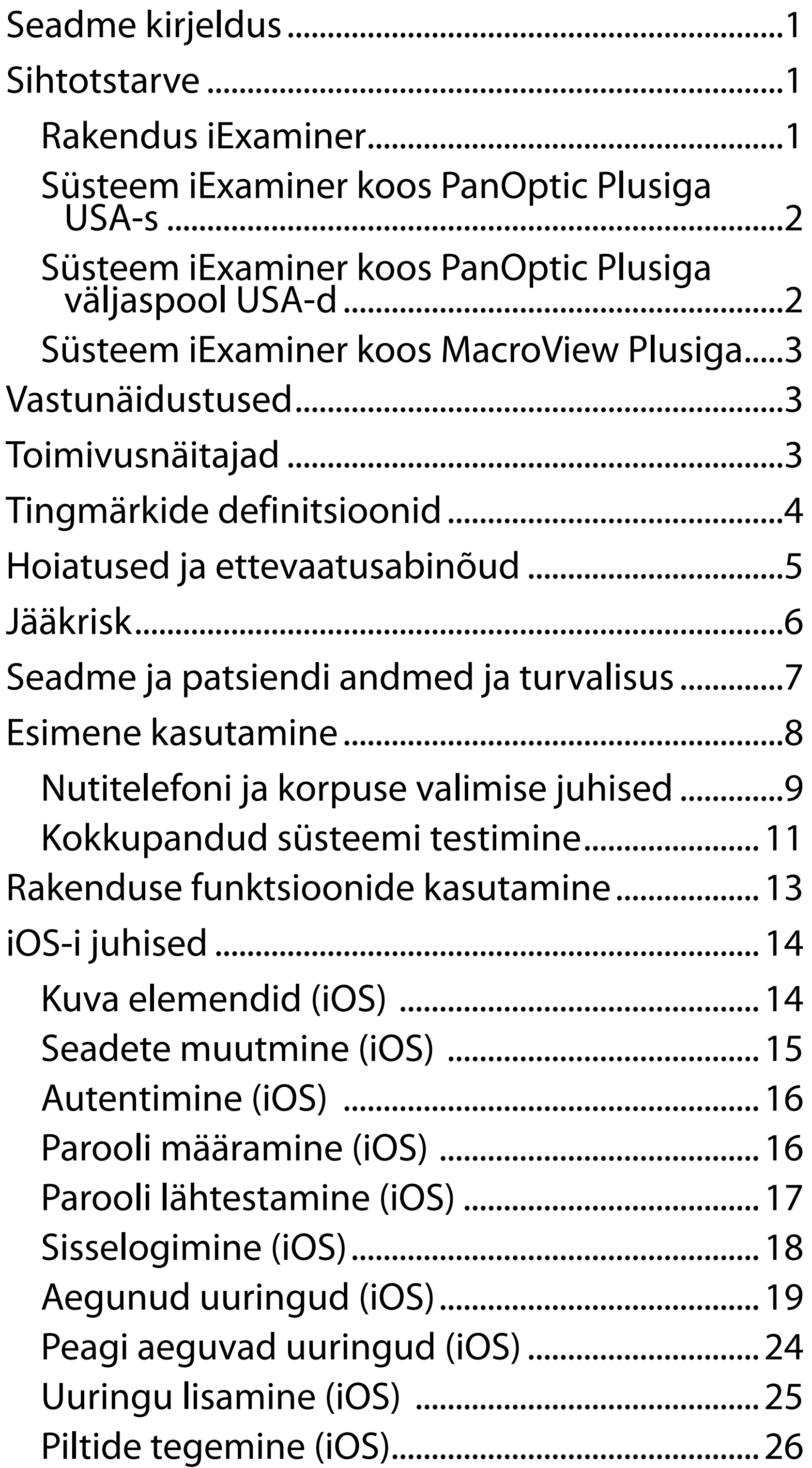

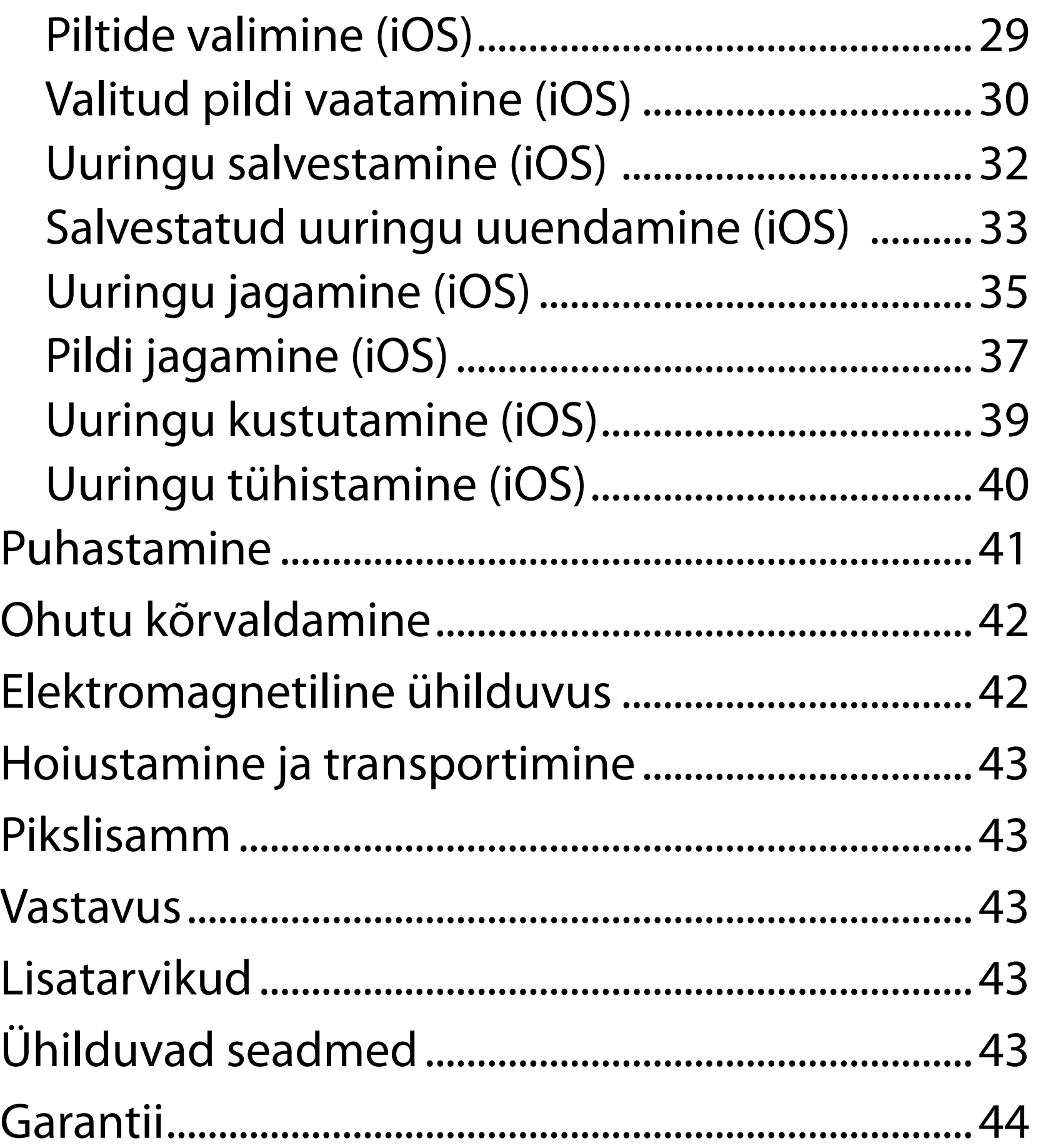

## <span id="page-4-0"></span>**Seadme kirjeldus**

Rakendus iExaminer on võrdväärne rakendusega Welch Allyn iExaminer Pro.

MacroView Plusiga iExamineri süsteemi kuuluvad MacroView Plus, SmartBracket, SmartClip, rakendus iExaminer ja korpusega nutitelefon, mis vastab suunistele "Nutitelefoni ja korpuse valimise [juhised"](#page-12-1).

PanOptic Plusiga iExamineri süsteemi kuuluvad PanOptic Plus, SmartBracket, SmartClip, rakendus iExaminer, telefon iPhone X, iPhone 11 Pro, iPhone 11 Pro Max või iPhone 12 Pro ja korpus, mis vastab suunistele "Nutitelefoni ja korpuse valimise [juhised"](#page-12-1).

## **Sihtotstarve**

### **Rakendus iExaminer**

Rakendus iExaminer ja sobivad Welch Allyni seadmed on ette nähtud kasutamiseks arstide ja meditsiiniliselt kvalifitseeritud personali poolt laste ja täiskasvanud patsientide piltide salvestamiseks ja saatmiseks.

Rakenduse iExaminer ettenähtud kasutuskeskkonnad on tervishoiuasutused, näiteks perearstikabinetid, haiglad, eriarstikabinetid, erakorraline arstiabi, kliinikud ja kliinilises keskkonnas koolitamine.

### <span id="page-5-0"></span>**Süsteem iExaminer koos PanOptic Plusiga USA-s**

Süsteem iExaminer koos PanOptic Plusiga on ette nähtud silmast ja seda ümbritsevast alast fotode tegemiseks.

PanOptic Plusiga Süsteemi iExaminer ettenähtud kasutuskeskkonnad on arstikabinetid, haiglad, eriarstikabinetid, erakorralise arstiabi osakonnad ja kliinilise koolituse asutused.

Ettenähtud kasutajad on litsentsiga meditsiinitöötajad, kes on õppinud oftalmoskoopi kasutama (või nende juhendamisel tegutsevad praktikandid). Ettenähtud patsiendirühmad on lapsed ja täiskasvanud.

### **Kasutusnäidustused**

PanOptic Plusist, SmartBracketist, SmartClipist, rakendusest iExaminer ja telefonist iPhone X, iPhone 11 Pro, iPhone 11 Pro Max või iPhone 12 Pro koosnev PanOptic Plusiga iExamineri süsteem on ette nähtud piltide jäädvustamiseks, et abistada arste silmade tervise hindamisel ja dokumenteerimisel. PanOptic Plusiga iExamineri

süsteemi abil saadud pildid ei ole ette nähtud kasutamiseks ainsa diagnoosimisvahendina.

### **Süsteem iExaminer koos PanOptic Plusiga väljaspool USA-d**

PanOptic Plusiga iExamineri süsteem on ette nähtud kasutamiseks arstidele ja meditsiiniliselt kvalifitseeritud personalile laste ja täiskasvanud patsientide silma pildi salvestamiseks ja saatmiseks.

PanOptic Plusiga iExamineri süsteemi ettenähtud kasutuskeskkonnad on tervishoiuasutused, nagu

 $\frac{1}{2}$ **N** MÄRKUS. Kasutage nutitelefoni üksnes tootja juhistele vastavas keskkonnas.

## **Toimivusnäitajad**

Lugege sobiva Welch Allyni seadme kasutusjuhendit.

## **Vastunäidustused**

MacroView Plusiga iExamineri süsteem ei ole mõeldud silmauuringute tegemiseks.

Rakendusel iExaminer puuduvad vastunäidustused. Lugege sobiva Welch Allyni seadme kasutusjuhendit.

<span id="page-6-0"></span>perearstikabinetid, haiglad, eriarstikabinetid, erakorraline arstiabi, kliinikud ja kliinilises keskkonnas koolitamine.

### **Süsteem iExaminer koos MacroView Plusiga**

MacroView Plusiga iExamineri süsteem on ette nähtud kasutamiseks arstide ja meditsiiniliselt kvalifitseeritud personali poolt laste ja täiskasvanud patsientide väliskõrva, kõrvakanali ja trummikile pildi salvestamiseks ja saatmiseks.

MacroView Plusiga iExamineri süsteemi ettenähtud kasutuskeskkonnad on tervishoiuasutused, nagu perearstikabinetid, haiglad, eriarstikabinetid, erakorraline arstiabi, kliinikud ja kliinilises keskkonnas koolitamine.

## <span id="page-7-0"></span>**Tingmärkide definitsioonid**

Lisateavet nende tingmärkide algupära kohta leiate Welch Allyni tingmärkide sõnastikust: welchallyn.com/symbolsglossary.

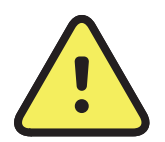

**HOIATUS** Selles juhendis esitatud hoiatused puudutavad olukordi või tegevusi, mille tulemuseks võib olla haigus, kehavigastus või surm. Mustvalges dokumendis on hoiatustingmärgi taust hall.

**ETTEVAATUST!** Selles juhendis esitatud ettevaatuslaused puudutavad olukordi või tegevusi, mille tulemuseks võib olla seadme või muu vara kahjustumine või andmete kaotsiminek.

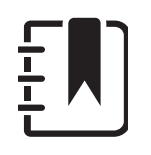

- $R_x$  ONLY Ainult retsepti alusel või "Kasutamiseks litsentseeritud meditsiinitöötaja poolt või tema tellimusel".
- $|REF|$ Kordustellimuse number
	- Tootenumber  $#$
- UDI
- Kordumatu seadmenumber
- 
- Tootja
- 
- Valmistamiskuupäev

**MÄRKUS.** Juhise selgitus või kasulik teave omaduse või käitumise kohta.

Lugege kasutusjuhendit. Kasutusjuhend on saadaval sellel veebisaidil. Trükitud kasutusjuhendi saab tellida Hillromilt ja see tarnitakse teile 7 kalendripäeva jooksul.

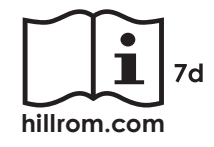

## <span id="page-8-0"></span>**Hoiatused ja ettevaatusabinõud**

- **AB** HOIATUS Pilte või patsiendifaile saates kasutage alati rakendust iExaminer. Ärge saatke patsiendi pilte kaamerast, et vältida patsiendi piltide vale seostamist. Kaamerast võetud piltide kasutamisel tuleb piirduda koolituse ja mittekliinilise kasutamisega. Vt Seadme ja [patsiendi andmed ja turvalisus](#page-10-1).
- **HOIATUS** See seadmestik/süsteem on ette nähtud kasutamiseks ainult tervishoiutöötajatele. See seadmestik/süsteem võib põhjustada raadiohäireid või segada lähedal asuvate seadmete tööd. Vajalik võib olla seda leevendavate meetmete rakendamine, nagu seadme ümbersuunamine või -paigutamine või asukoha varjestamine.
- **HOIATUS** Patsiendi vigastamise oht magnetväljad. Olge ettevaatlik, kui kasutate nutitelefoni selliste implanteeritud seadmete läheduses nagu koljuimplantaadid, reguleeritavad CSF-šundid ja südamestimulaatorid.

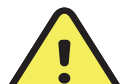

### **/: HOIATUS** Ärge kasutage iExamineri süsteemi sellega ühildumatute mobiiltelefonimudelitega.

**HOIATUS** PanOptic Plusiga iExamineri süsteemi abil saadud pildid ei ole ette nähtud kasutamiseks ainsa diagnoosimisvahendina.

See toode vastab asjakohastele elektromagnetiliste häirete, mehaanilise ohutuse, toimivuse ja bioühilduvuse standarditele. Siiski ei saa toote puhul täielikult vältida patsiendi või kasutaja kahjustamist järgmistel põhjustel:

• elektromagnetiliste ohtudega seotud kahjustused või seadme kahjustus,

- kahjustused mehaaniliste ohtude tõttu,
- kahjustused seadme, funktsiooni või parameetri kättesaadamatuse tõttu,
- kahjustused väärkasutamise tõttu, nt ebapiisav puhastamine, ja/või
- kahjustused seadme kokkupuutest bioloogiliste päästikutega, mis võivad kaasa tuua tõsise süsteemse allergilise reaktsiooni.

## **Jääkrisk**

- <span id="page-9-0"></span>**ETTEVAATUST!** Hinnake Welch Allyn iExamineri pilte piisavas valguses. Piltide hindamist ei ole testitud vähese valguse tingimustes.
- **ETTEVAATUST!** Testige kokkupandud süsteemi, et tagada piisava kvaliteediga piltide saamist. Vt [Kokkupandud süsteemi testimine.](#page-14-1)
- $\frac{1}{2}$  **MÄRKUS.** Täpsemaid hoiatusi ja ettevaatusabinõusid lugege sobivate Welch Allyni seadmete kasutusjuhenditest.
- $\frac{1}{2}$  **MÄRKUS.** Teie süsteemiga seotud valgusohtude kohta lugege teavet vastava Welch Allyni seadme kasutusjuhendist.

Welch Allyn soovitab lubada seadme tasemel turvafunktsioonid. Kasutajad vastutavad nutitelefoni turvalisuse eest.

Rakendus iExaminer võimaldab kasutajal jagada patsiendiandmeid, kasutada e-posti ja pilvepõhist salvestamist. Kui patsiendiandmeid jagatakse e-posti või pilve vahendusel, siis peab kasutaja jagama neid andmeid üksnes teiste volitatud kasutajatega, kooskõlas HIPAA eeskirjadega. Patsiendiandmete kaitse on kasutaja ainuvastutusel. Kasutajad peavad enne patsiendiandmete saatmist tegema kindlaks patsiendi isiku.

Patsiendiandmete ohutuks saatmiseks e-posti teel peab kasutaja veenduma, et e-posti rakendus oleks konfigureeritud turvaliseks suhtluseks e-posti serveriga, kasutades transpordikihi turbeprotokolli (TLS). Transpordikihi turbeprotokoll (TLS) on krüptograafiline protokoll, mis on mõeldud sideturvalisuse tagamiseks arvutivõrgus. TLSprotokolli peamine eesmärk on pakkuda turvalisust ja andmeterviklikkust kahe või enama suhtleva arvutirakenduse vahel.

E-posti konto loomisel (nt IMAP, POP) peab kasutaja valima turbemeetodi, mis kasutab TLS/ SSL-i. Operatsioonisüsteemi iOS põhiline e-posti rakendus Mail koos vaikeserveriga iCloud on juba TLS-iga konfigureeritud.

Patsiendiandmete saatmisel pilvepõhisesse salvestusruumi on oluline jälgida, et pilvesalvestusmeetod oleks TLS-iga turvatud. iOS-is on iCloud Drive TLS-iga turvatud.

## <span id="page-10-1"></span><span id="page-10-0"></span>**Seadme ja patsiendi andmed ja turvalisus**

Tehke kindlasti järgmist.

- 1. Valige nutitelefon, mis vastab suunistes [Nutitelefoni ja korpuse valimise juhised](#page-12-1) esitatud kriteeriumidele.
- 2. Laadige App Store®-ist alla rakendus iExaminer.
- 3. Kui kasutasite piltide salvestamiseks eelmist versiooni, järgige ekraanil kuvatud juhiseid.
- 4. Valige kasutusrežiim.
	- Kliiniline režiim on mõeldud patsientidega kasutamiseks. Pärast igat uuringut tuleb uuringuandmed rakendusest välja saata. Telefonis uuringuandmeid ei salvestata.
	- Koolitusrežiim on mõeldud üksnes koolituseks. Seda režiimi valides on võimalik harjutusuuringuid salvestada 30 kuni 180 päevaks, seejärel tuleb andmed rakendusest kustutada. Isikut tuvastada

Vt aadressilt [hillrom.com/getstarted](http://hillrom.com/getstarted) iExaminer Pro videoid.

> võimaldavaid andmeid ja isikuandmeid ei tohi selles režiimis salvestada. Harjutusuuringute andmete säilitamise periood on vaikimisi 30 päeva.

- 5. Nõustuge tingimustega.
- 6. Seadistage rakendus ja nutitelefon turvalisele tööle. Vaadake üle konfidentsiaalsussoovitused. Vt Seadme ja [patsiendi andmed ja turvalisus.](#page-10-1)

## <span id="page-11-0"></span>**Esimene kasutamine**

- <span id="page-12-0"></span>7. Esimesel kasutuskorral järgige **WELCH ALLYN IEXAMINER SMARTBRACKETI ALUSTUSJUHENDIT** (karbis). Korpuse tagaküljel ei tohi olla kõrgendusi või tarvikuid, mis takistaksid SmartBracketi ja SmartClipi paigaldamist.
- 8. Kinnitage Welch Allyni seade SmartBracketi külge.
- 9. Testige kokkupandud süsteemi testkaardiga iExaminer Resolution Test Card (komplektiga kaasas). Vt [Kokkupandud süsteemi testimine.](#page-14-1)
- 10. Uuringu tegemise videod ja muud koolitusmaterjalid leiate aadressilt [hillrom.com/getstarted.](http://hillrom.com/getstarted)
- $\frac{1}{2}$   $\parallel$ **MÄRKUS.** iExaminer 4.0.x ühildub iOS-i versioonidega 11 kuni 15.
- $\frac{1}{1}$   $\sqrt{1}$ **MÄRKUS.** Režiimi vahetamiseks desinstallige rakendus ja installige uuesti. Rakenduse desinstallimisel kustutatakse kõik salvestatud andmed.

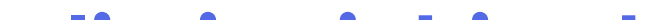

### <span id="page-12-1"></span>**Nutitelefoni ja korpuse valimise juhised**

### **Nutitelefoni korpus**

Korpuse tagaküljel ei tohi olla kõrgendusi või tarvikuid, mis takistaksid SmartBracketi ja SmartClipi paigaldamist. Järgige **WELCH ALLYN IEXAMINER SMARTBRACKETI ALUSTAMISJUHENDIT** (karbis)**.** 

USA-s kasutage PanOptic Plusiga ühte järgmistest: iPhone X, iPhone 11 Pro, iPhone 11 Pro Max, iPhone 12 Pro.

Kõikidel muudel juhtudel kasutage iExamineri süsteemiga nutitelefoni, mis vastab järgmistele kriteeriumidele.

- Suurus: nutitelefoni ja korpuse kombineeritud suurus peab olema alla 165 mm pikk, 85 mm lai ning 13 mm paks.
- Kaal: nutitelefoni ja korpuse kombineeritud kaal on alla 280 g.
- Optika: sobib suurem osa nutitelefonide kaameratest, mille lahutusvõime on üle 8 MP. Süsteemi testimise kohta vt Kokkupandud süsteemi testimine.
- Ekraan: värviekraan, mille ekraani suurus on ≥ 101 mm.
- Riistvara: ≥ 500 MB sisemist salvestusruumi.
- Tarkvara: toetab JPEG-pilte ja ühildub iOS-i versioonidega 11 kuni 15.
- Elektrilised näitajad
	- o Nutitelefoni kiirguslikud emissioonid peavad vastama USA föderaaleeskirjade koodeksi jaotise 47 osale 15 (või sellega võrdsetele nõuetele).

- o Nutitelefoni induktiivlaadimine peab vastama Qi-sertifikaadile (või samaväärsetele nõuetele).
- o Nutitelefoni laadimine peab vastama standardile IEC/UL 60950-1 (või samaväärsetele nõuetele).
- o Nutitelefoni induktiivlaadimine peab vastama Qi-sertifikaadile (või samaväärsetele nõuetele).
- o Nutitelefoni laadimine peab vastama standardile IEC/UL 60950-1 (või samaväärsetele nõuetele).

### **Nutitelefoni kriteeriumid**

## <span id="page-14-1"></span><span id="page-14-0"></span>**Kokkupandud süsteemi testimine**

Avage rakendus iExaminer ja toimige järgmiselt.

- 1. Kinnitage käepide pea külge. Oftalmoskoopi kasutades lülitage käepide sisse ning valige dioptri seadistuseks Green 8 koos suure valgustäpiga ja ilma filtrita.
- 2. Ühendage pea SmartBracketiga. Pea võib kinnitada ükskõik millisesse neljast suunast.
- 3. Asetage iExaminer Resolution Test Card (karbis) siledale pinnale.
- 4. Puudutage kuval Exam (Uuring) paremal või vasakul poolel valikut **Add image** (Lisa pilt).
- **MÄRKUS.** Kui paigaldasite rakenduse  $\frac{1}{1}$   $\left\lfloor \frac{1}{1} \right\rfloor$ koolitusrežiimis, puudutage uuringu alustamiseks valikut  $+$ .
- 5. Salvestamine algab. Salvestamine lõppeb 30 sekundi pärast. Puudutage , et alustada salvestamist nii, nagu juhiste täitmiseks on vaja.
- 6. Suunake skoop lähedalasuvale pinnale ja kontrollige, kas nutitelefoni ekraanil olev ring on täisring.
- 
- **MÄRKUS.** Kui ring ei ole täisring, kontrollige, Ë N | kas suurendus on 1,0× ja esmase objektiivi ava on SmartBracketiga kohakuti. Kui see ei ole kohakuti, järgige **WELCH ALLYN IEXAMINER SMARTBRACKETI ALUSTUSJUHENDIS** esitatud SmartClipi eemaldamise juhiseid.
- 7. Joondage iExaminer Resolution Test Cardi ring nähtava ala servaga. Liigutage skoopi vastavalt vajadusele kaardist eemale või kaardile lähemale. Ärge muutke suurendust.

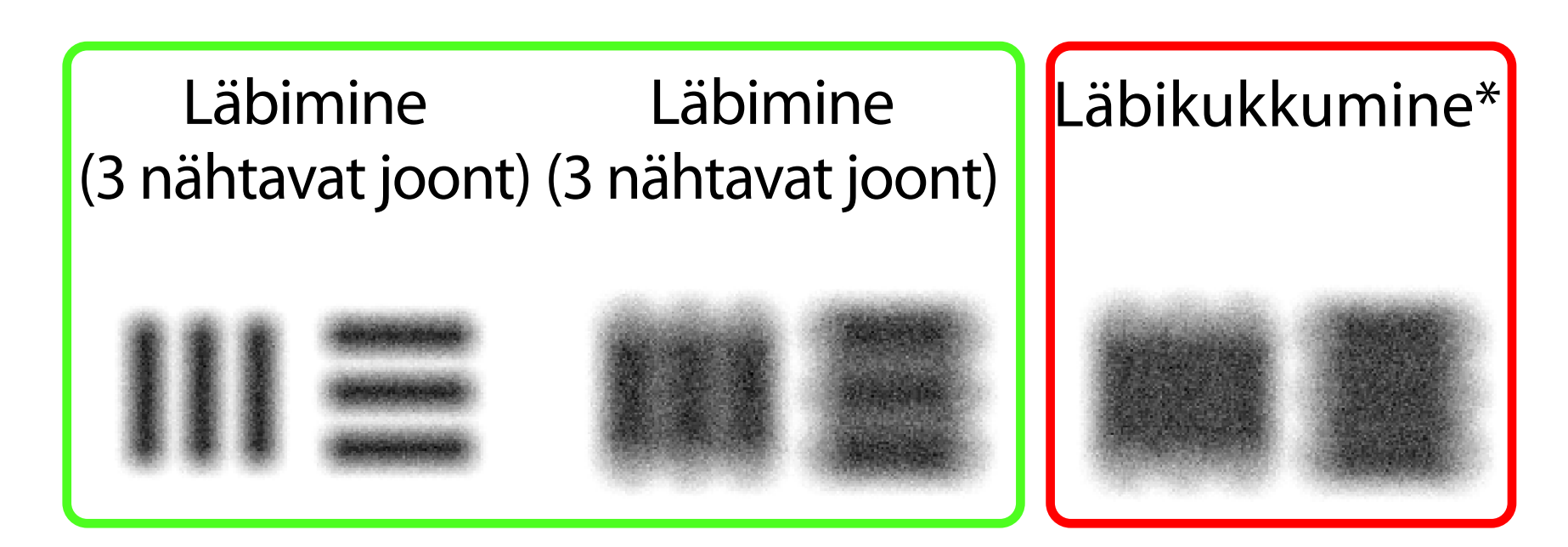

\*Võtke ühendust Hillromi tehnilise toega või külastage abi saamiseks aadressi [hillrom.com](http://hillrom.com).

- 8. Vaadake salvestus üle ja valige parim pilt. Suruge, et suurendada lahutusvõime sihtmärkide kujutist.
- 9. Võrrelge 5 sihtmärki , et kontrollida, kas piltidel on 3 nähtavat joont. Kui ei ole, korrake testi.

**MÄRKUS.** Valige sobiv sihtmärgi ring. Nii oftalmoskoobil kui ka otoskoobil on oma ring.

**MÄRKUS.** Kui automaatne teravustamine ei  $\frac{1}{2}$ tööta, puudutage ekraani keskmise sihtmärgi juures. Automaatne teravustamine lähtestatakse.

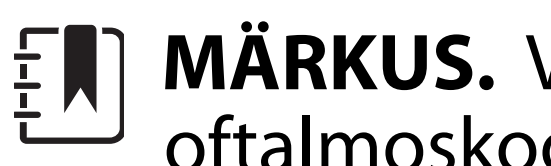

- 10. Seade on seadistatud, kui kõik 5 sihtmärki läbivad testi. Valige oftalmoskoobi dioptrite väärtuseks uuesti 0 dioptrit.
- 11. Alustage patsiendiuuringut. Kasutage karbis olevat tehnilist juhendit või kasutusjuhendit

(saadaval rakenduses ja veebilehel [hillrom.com/getstarted](http://hillrom.com/getstarted).)

<span id="page-16-2"></span>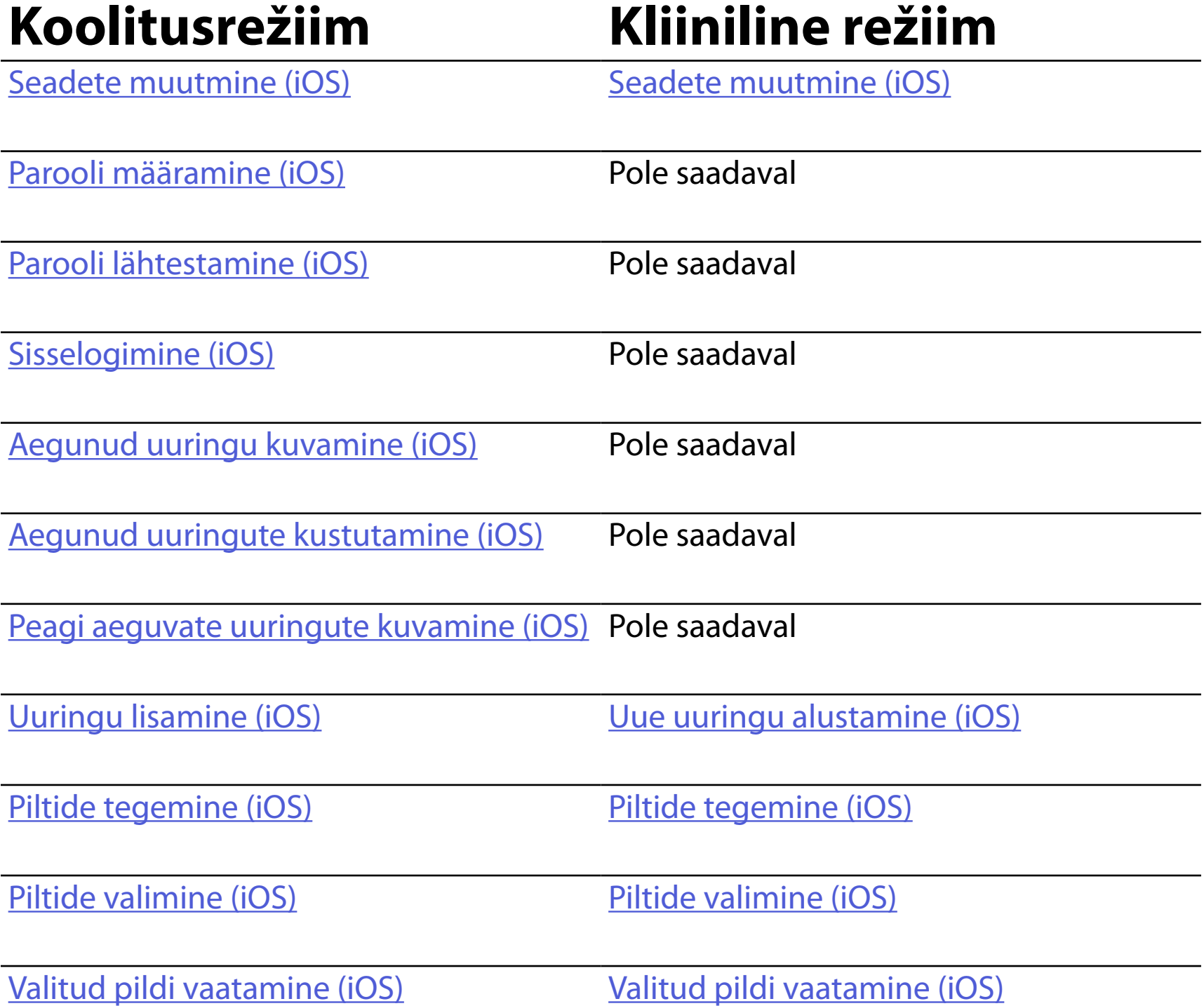

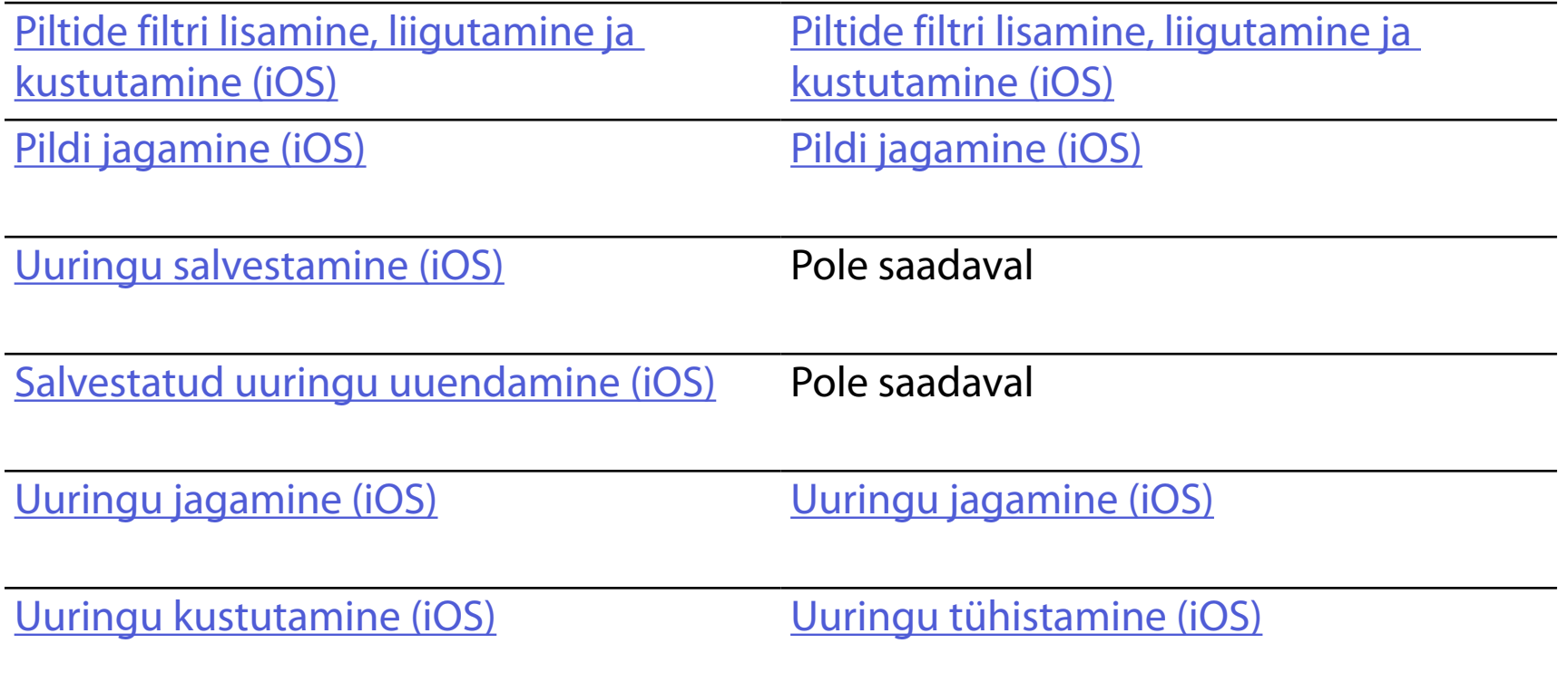

### Rakenduse kasutamise kohta vt *[iOS-i juhised](#page-17-1)*

## <span id="page-16-1"></span><span id="page-16-0"></span>**Rakenduse funktsioonide kasutamine**

Kasutage alltoodud linke otse toimingu juurde minemiseks või seadme operatsioonisüsteemi täielike juhiste lugemiseks.

 $\frac{1}{2}$   $\left| \frac{1}{2} \right|$ **MÄRKUS.** Kliinilises režiimis avaneb rakendus uuringu kuvaga.

**MÄRKUS.** Joonised on illustreerivad.  $\frac{1}{2}$   $\parallel$ 

## <span id="page-17-1"></span><span id="page-17-0"></span>**iOS-i juhised**

## **Kuva elemendid (iOS)**

*Kohaldub koolitusrežiimile ja kliinilisele režiimile*

**Ikoon Määratlus**

Saada/jaga

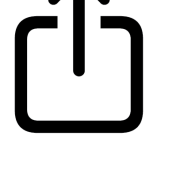

Kustuta

Filter

Lisa

# Liiguta

### 4. Muutke seadete suvandeid.

- 5. Seadete salvestamiseks toksake vasakus ülanurgas asuvat tagasinoolt.
- 6. Naaske rakendusse.

Saate muuta näiteks andmete säilitamise perioodi seadeid. Mõned seaded võivad olla saadaval ainult kindlas režiimis.

- 1. Minge seadme seadetesse.
- 2. Kerige rakenduseni iExaminer Pro.
- 3. Avage rakenduse seaded.

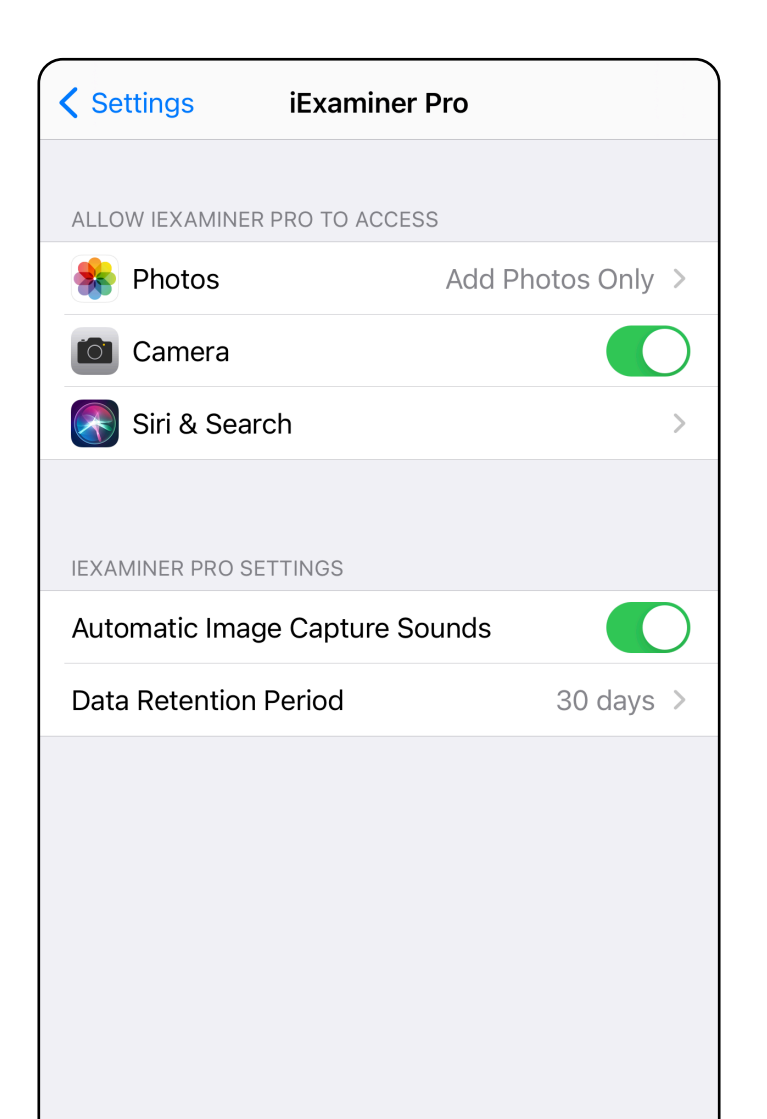

## <span id="page-18-1"></span><span id="page-18-0"></span>**Seadete muutmine (iOS)**

Määrake parool, mis vastab valideerimiskriteeriumitele.

- 1. Sisestage autentimiskuval kaks korda uus parool.
- 2. Toksake **Set** (Määra).

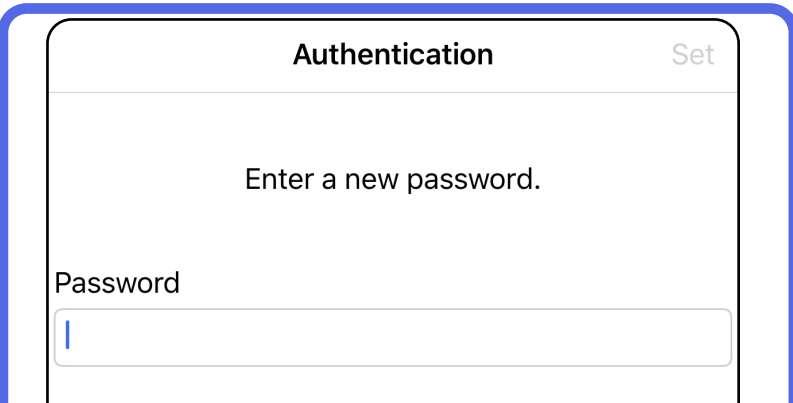

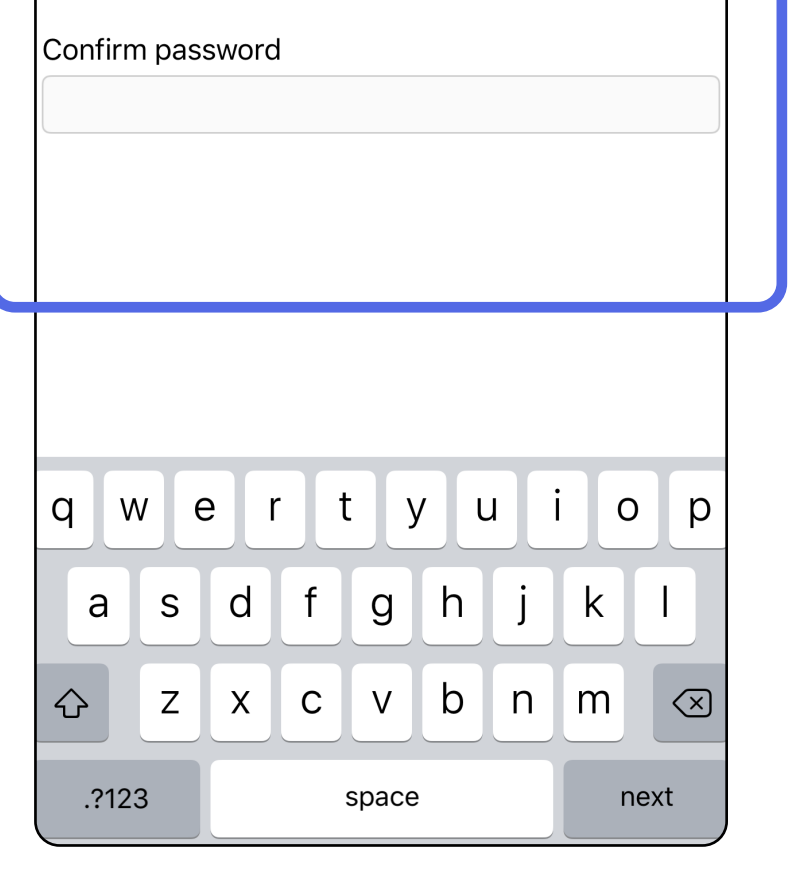

## <span id="page-19-1"></span>**Parooli määramine (iOS)**

### *Kohaldub koolitusrežiimile*

### Autentimiskuval on võimalikud järgmised toimingud:

- [Parooli määramine \(iOS\)](#page-19-1)
- [Parooli lähtestamine \(iOS\)](#page-20-1)
- [Sisselogimine \(iOS\)](#page-21-1)

## <span id="page-19-0"></span>**Autentimine (iOS)**

## <span id="page-20-1"></span><span id="page-20-0"></span>**Parooli lähtestamine (iOS)**

- 1. Parooli lähtestamiseks autentimiskuval toksake **Reset** (Lähtesta).
- 2. Sisestage kaks korda uus parool.
- 3. Parooli lähtestamise kinnitamiseks toksake **Reset** (Lähtesta). Seda toimingut ei ole võimalik tagasi võtta.
- $\frac{1}{2}$  **MÄRKUS.** Parooli lähtestamine kustutab rakendusest kõik uuringud.

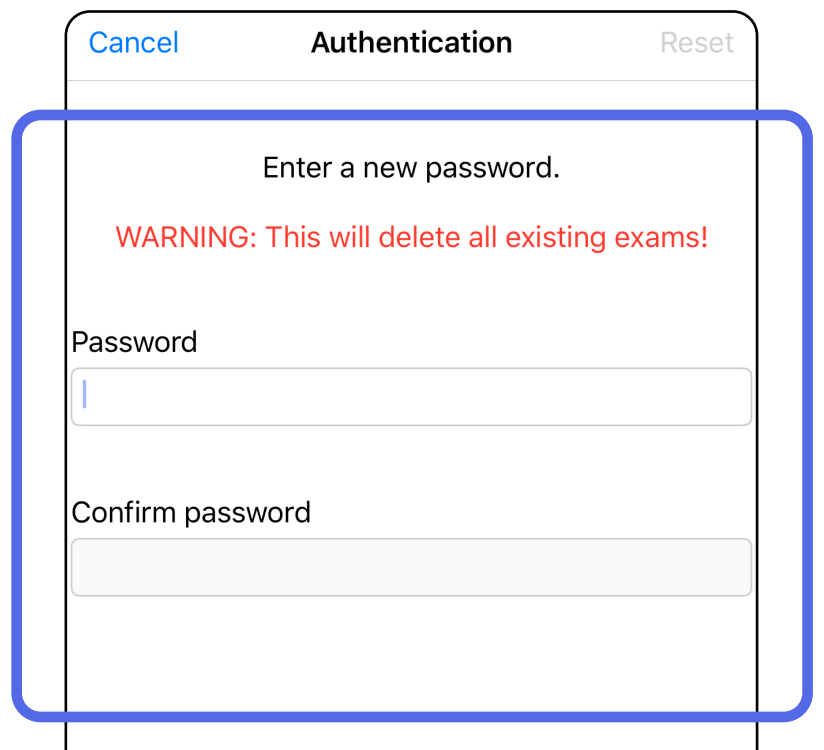

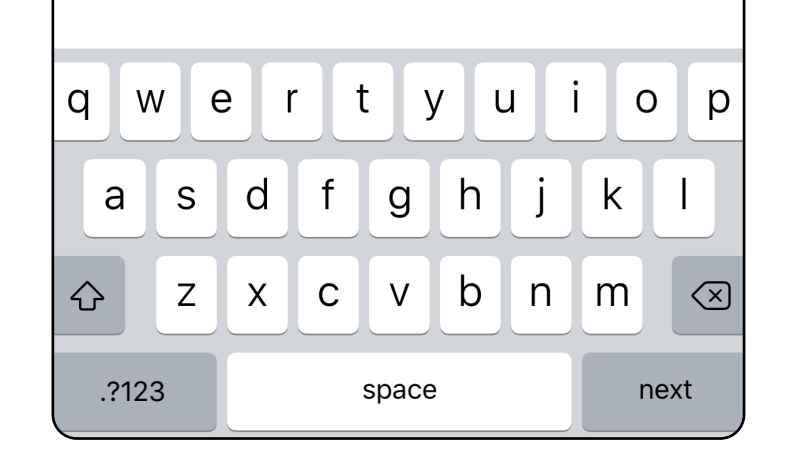

- 1. Avage rakendus.
- 2. Sisestage autentimiskuval oma parool.
- 3. Toksake **Login** (Sisselogimine).

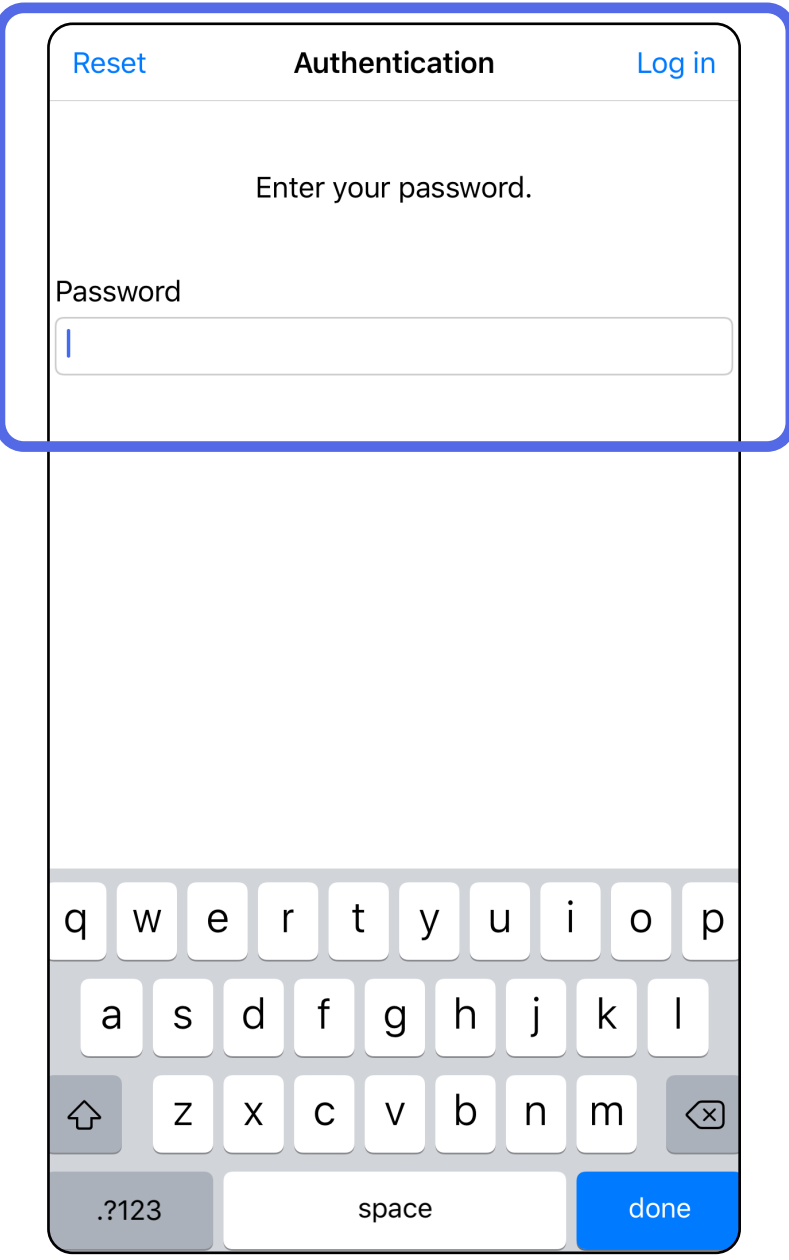

## <span id="page-21-1"></span><span id="page-21-0"></span>**Sisselogimine (iOS)**

## <span id="page-22-0"></span>**Aegunud uuringud (iOS)**

*Kohaldub koolitusrežiimile*

Uuring aegub andmete säilitamise perioodi möödumisel. Kui rakendus on koolitusrežiimil ja selles on aegunud uuringuid, tuleb aegunud uuringud kustutada, et saaksite rakendust edasi kasutada. Uuringute aegumisel kuvatakse märguanne.

3. [Aegunud uuringu kuvamine \(iOS\)](#page-23-0) võimaldab uuringut jagada või kustutada või jagada uuringul tehtud pilte või teha toimingu [Aegunud uuringute kustutamine \(iOS\)](#page-16-2).

1. Märguande kinnitamiseks toksake **OK**.

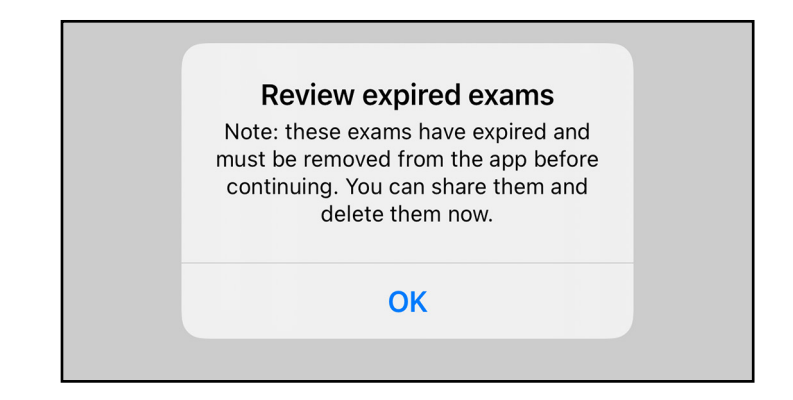

2. Kontrollige kuvatud aegunud uuringute loendit.

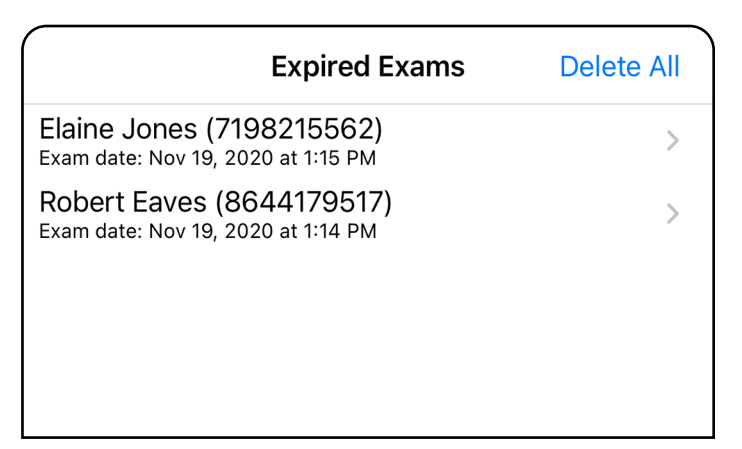

Toksake loendis kuvatud aegunud uuringut. Aegunud uuring on kirjutuskaitstud ning see tuleb enne uue uuringu alustamist kustutada. Enne aegunud uuringu kustutamist saate teha järgmist.

- Toksata pildil, et teha toiming Aequnud [uuringu pildi kuvamine \(iOS\)](#page-24-0).
- Toksata <sup>(1)</sup>, et teha toiming Uuringu jagamine [\(iOS\).](#page-38-1)

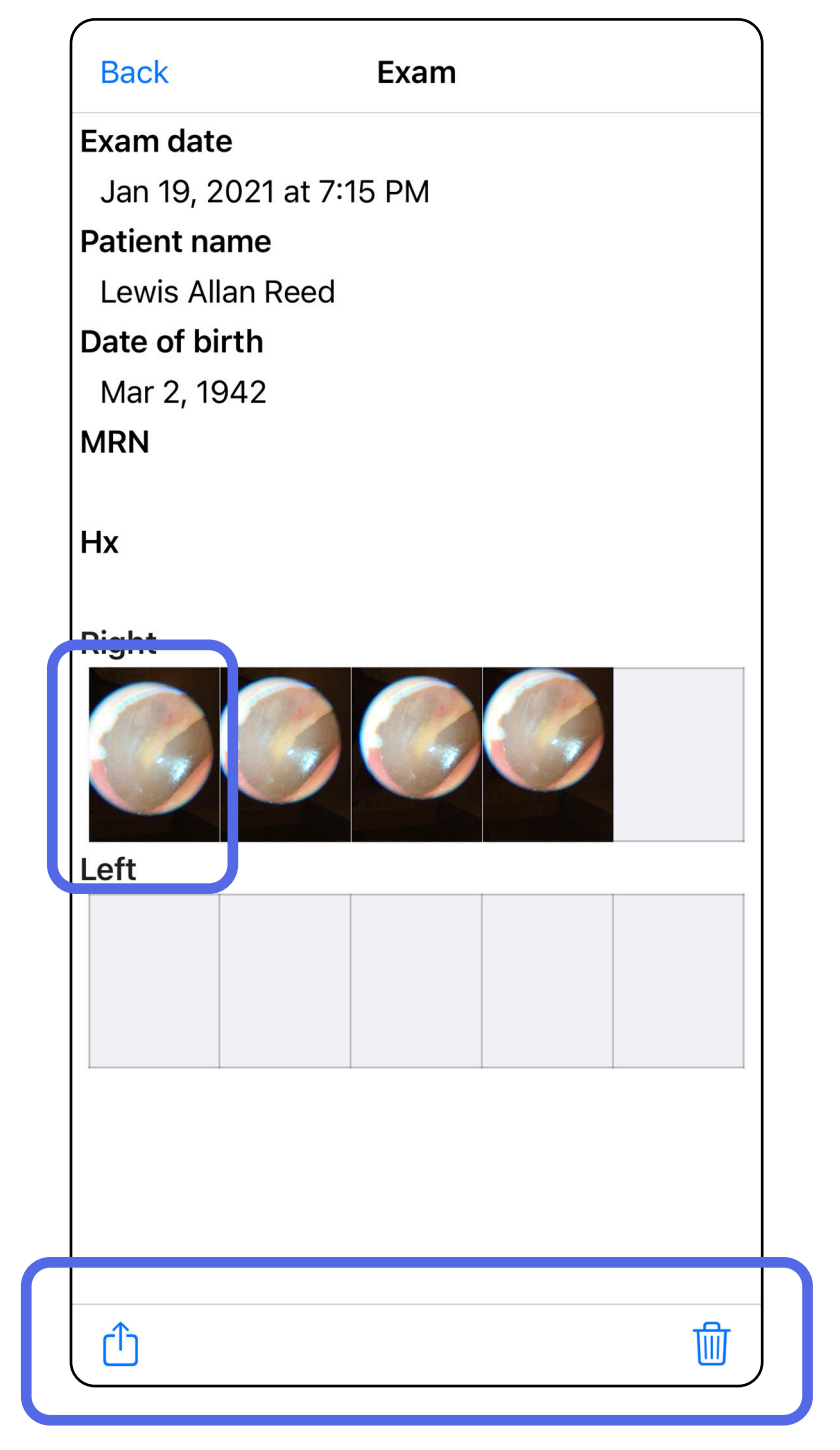

### <span id="page-23-0"></span>**Aegunud uuringu kuvamine (iOS)**

*Kohaldub koolitusrežiimile*

• [Aegunud uuringute kustutamine \(iOS\)](#page-25-0).

Pildi avamiseks toksake seda aegunud uuringu kuval.

- Toksake  $\hat{\mathbb{C}}$ , et teha aegunud uuringu kuval toiming [Pildi jagamine \(iOS\).](#page-40-1)
- Toksake **O**, et teha aegunud uuringu kuval toiming [Filtri lisamine \(iOS\)](#page-34-0).

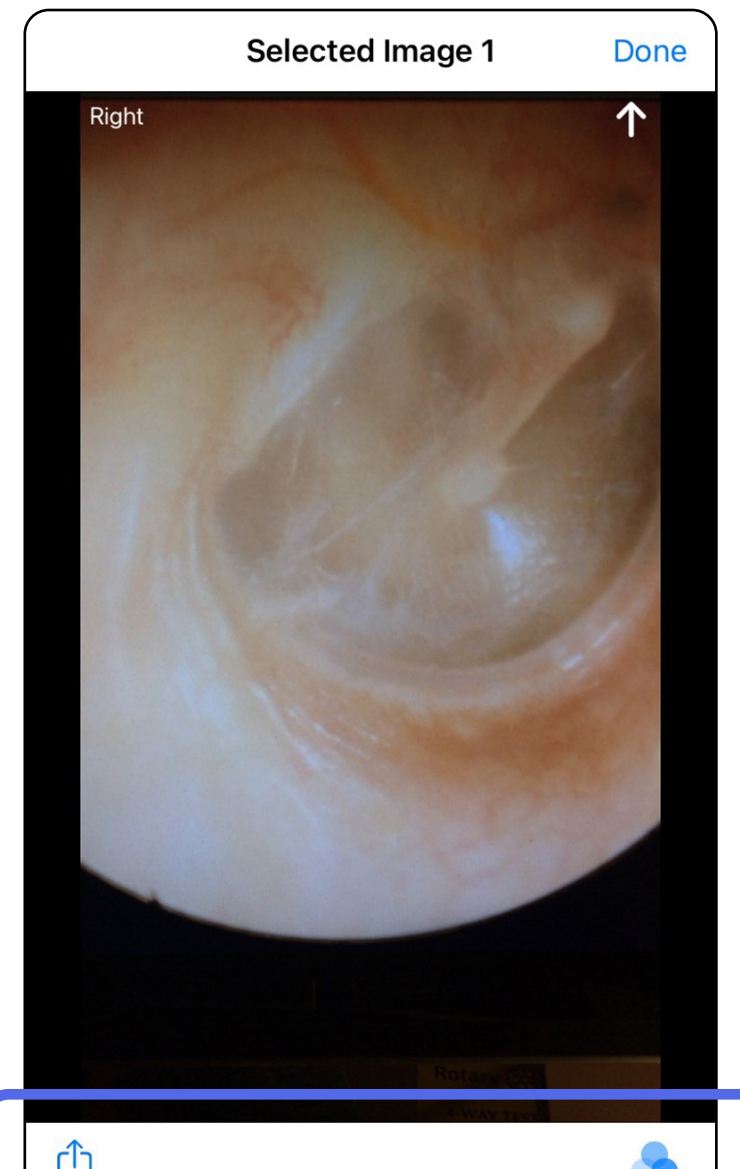

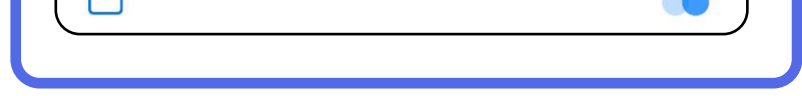

### <span id="page-24-0"></span>**Aegunud uuringu pildi kuvamine (iOS)**

### <span id="page-25-0"></span>**Aegunud uuringute kustutamine (iOS)**

Kõikide aegunud uuringute kustutamiseks tehke järgmist.

- 1. Toksake **Delete All** (Kustuta kõik).
- 2. Aegunud uuringute kustutamise kinnitamiseks toksake **OK**.

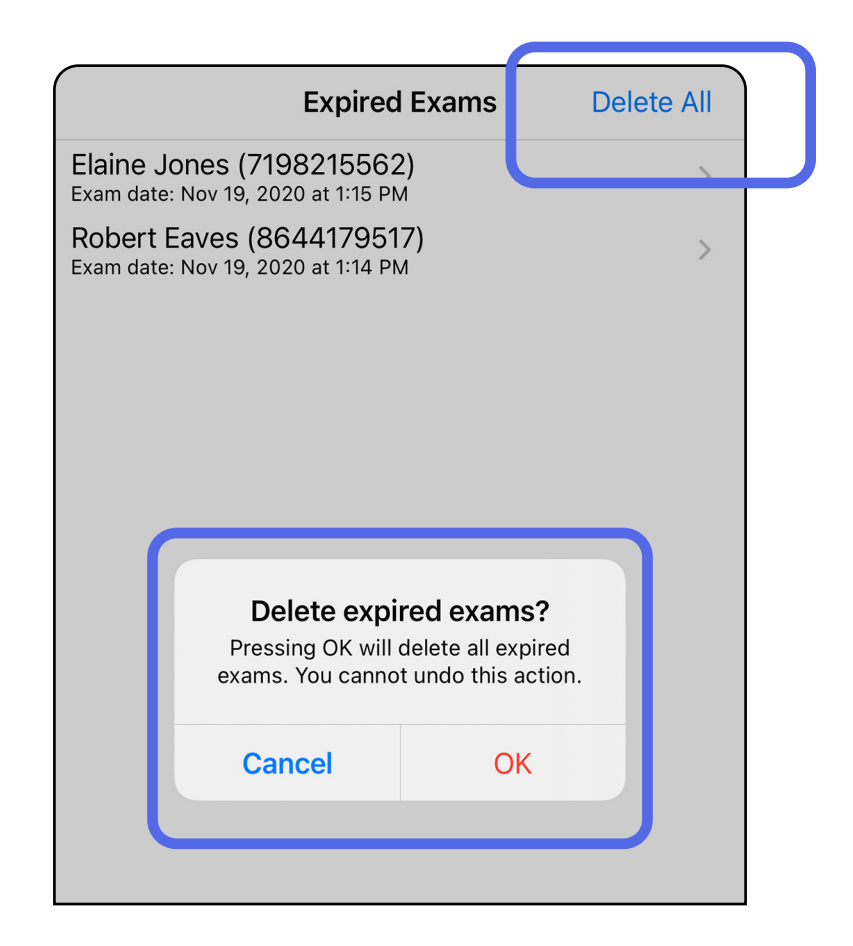

- 1. Libistage aegunud uuringu nimel vasakule.
- 2. Kinnitamiseks toksake **Delete** (Kustuta).

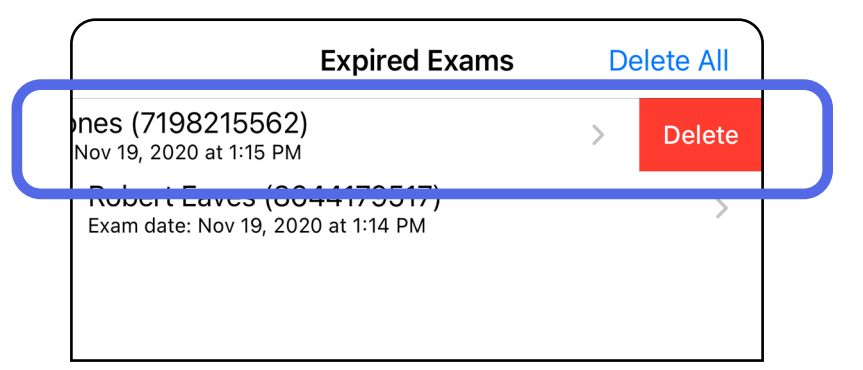

I võimalus: libistamisega kustutamine Aegunud uuringu kustutamiseks on kaks võimalust.

3. Hüpikaknas toksake kinnitamiseks **OK**.

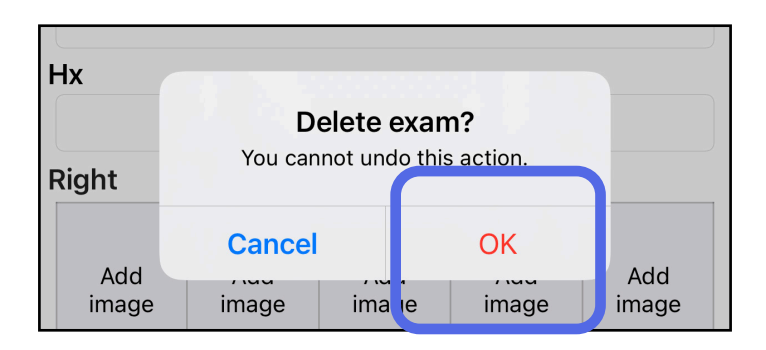

II võimalus: kuvage aegunud uuring ja toksake  $\overline{\mathbb{U}}$ .

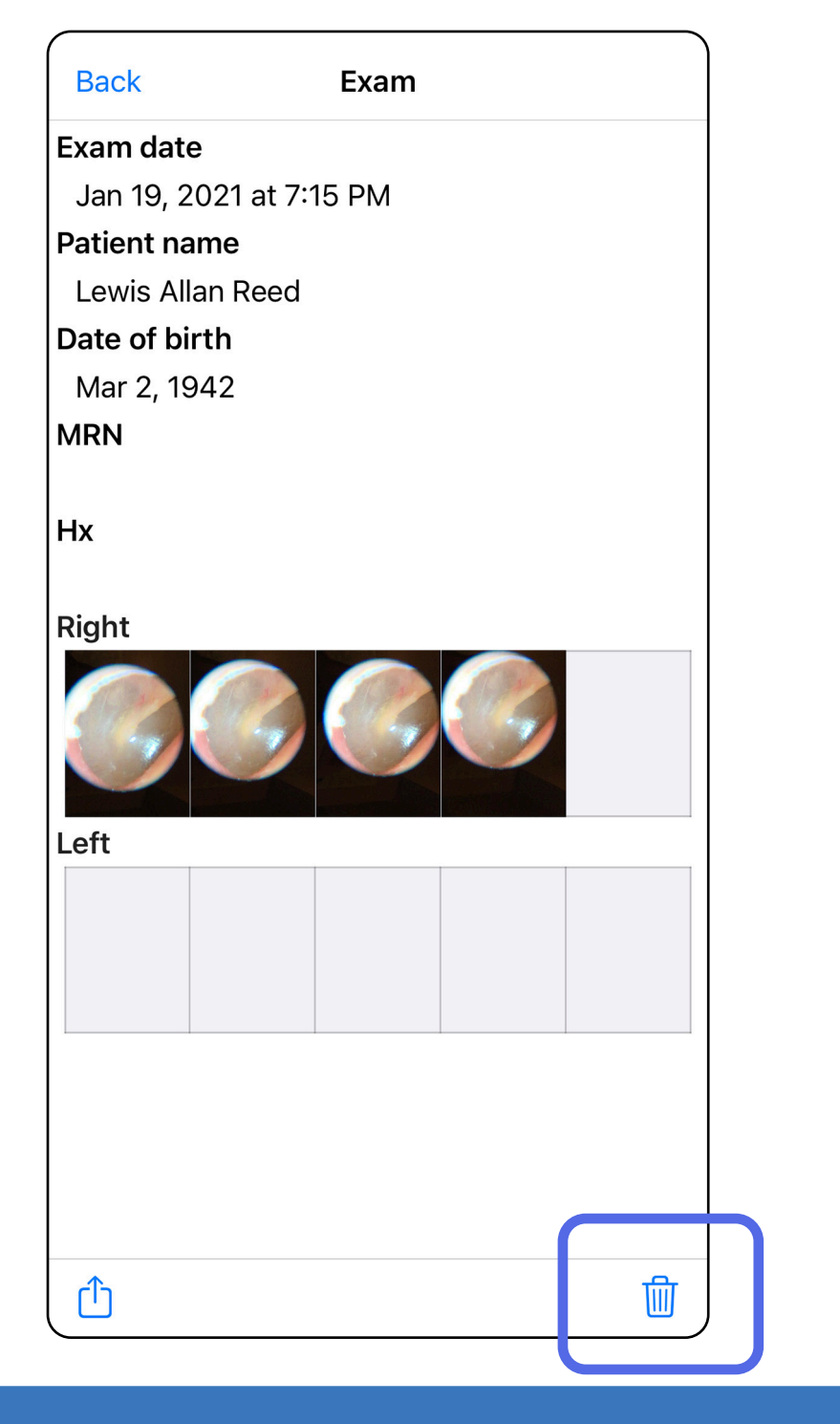

Kui teil on peagi aeguvaid uuringuid, ilmub dialoog "Exams expiring soon".

## <span id="page-27-0"></span>**Peagi aeguvad uuringud (iOS)**

*Kohaldub koolitusrežiimile*

Aeguvate uuringute kuvamiseks toksake **OK**.

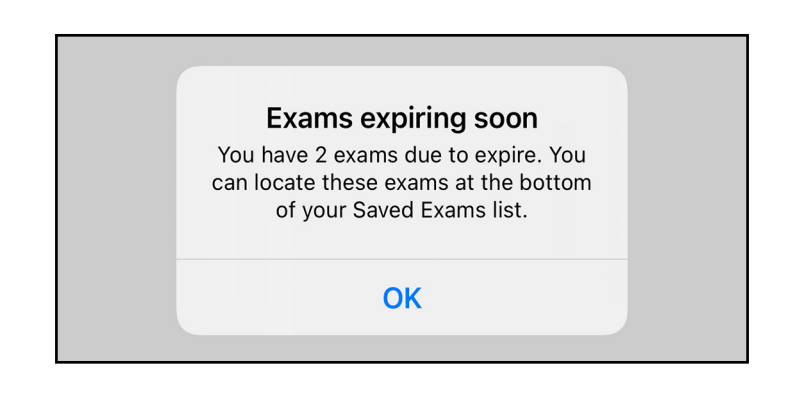

Ühtegi toimingut ei ole vaja enne uuringu aegumist teha.

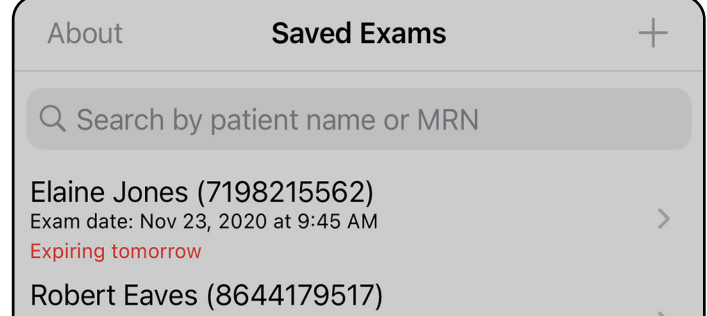

Exam date: Nov 23, 2020 at 9:44 AM **Expiring tomorrow** 

### <span id="page-27-1"></span>**Peagi aeguvate uuringute kuvamine (iOS)**

#### <span id="page-28-0"></span>**25** Welch Allyn® iExaminer™ Pro

#### Mine loendisse *[Rakenduse funktsioonide kasutamine](#page-16-1)*

## <span id="page-28-1"></span>**Uuringu lisamine (iOS)**

- 1. Uue uuringu lisamiseks toksake  $+$ .
- 2. Vt [Piltide tegemine \(iOS\).](#page-29-1)

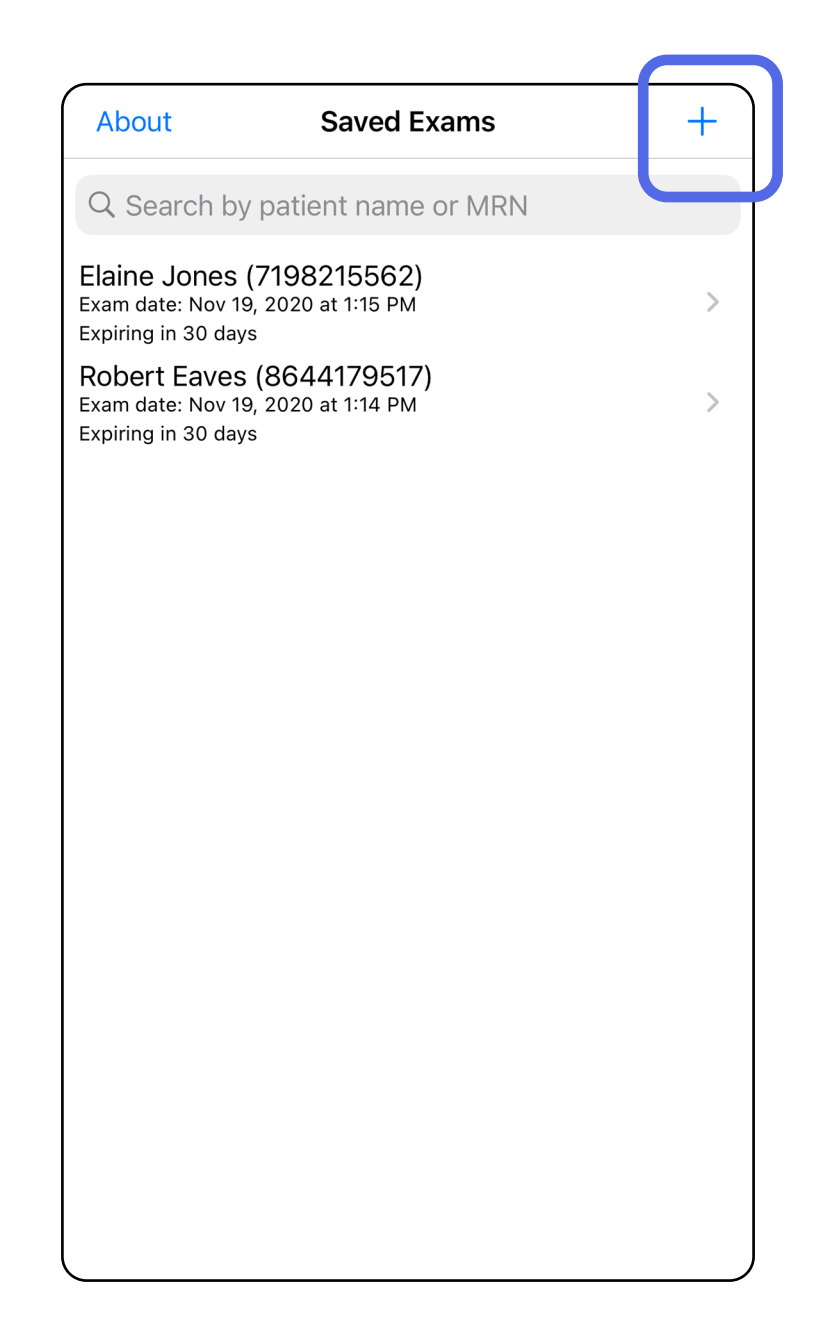

## <span id="page-29-1"></span><span id="page-29-0"></span>**Piltide tegemine (iOS)**

- 1. Asetage seade valitud külje ette. Uuringu tegemise videod ja muud koolitusmaterjalid leiate aadressilt [hillrom.com/getstarted](http://hillrom.com/getstarted).
- 2. Toksake **Add image** (Lisa pilte), et teha pilte paremast või vasakust küljest.

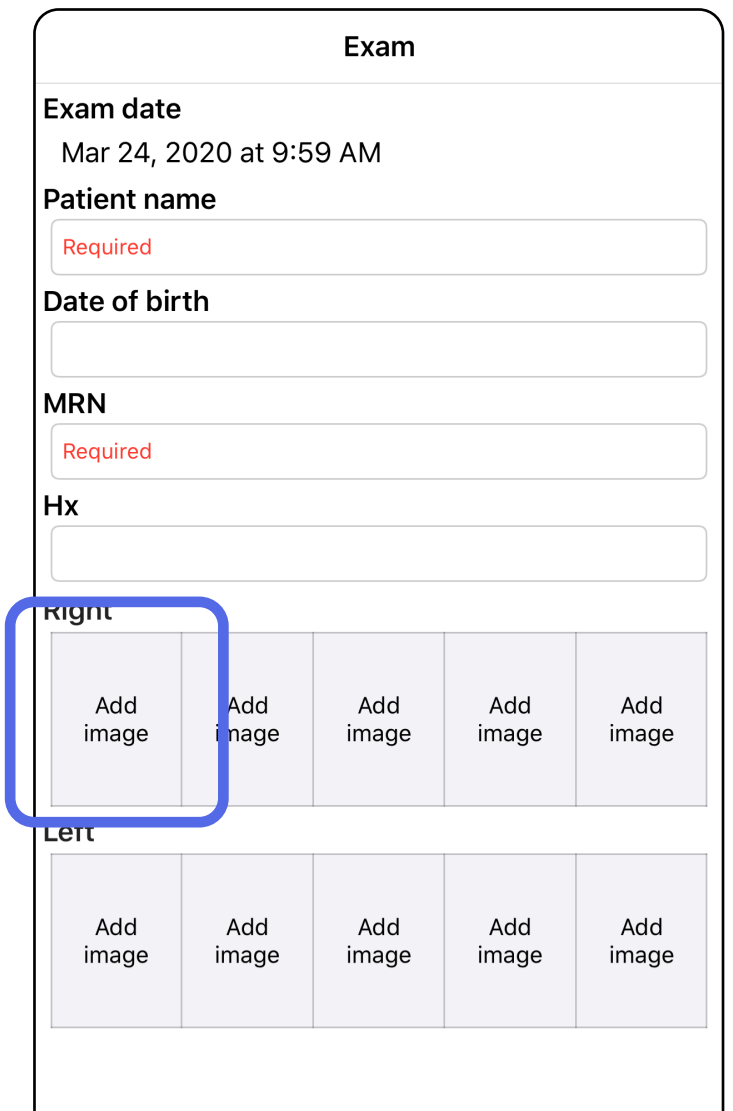

Ô

3. Varasema salvestuse olemasolul tehke hüpikmenüüst valik, et käivitada **New recording** (Uus salvestus) või salvestada kujutised valikust **Previous recording** (Varasem salvestus). Vt **Piltide** [valimine \(iOS\)](#page-32-1).

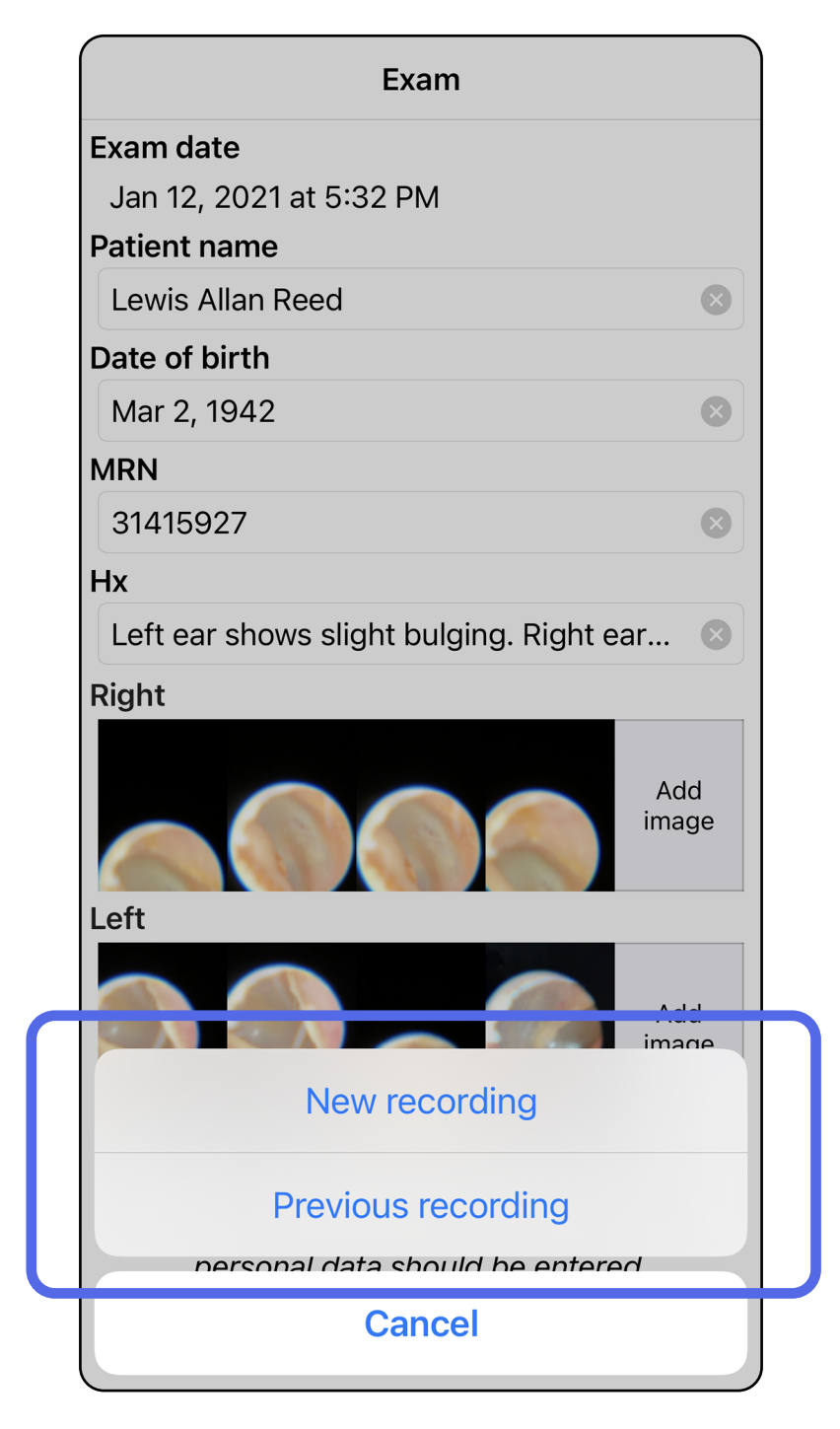

Kui varasemaid salvestusi ei ole, siis algab ja lõpeb salvestus automaatselt. Vt [Piltide valimine \(iOS\).](#page-32-1)

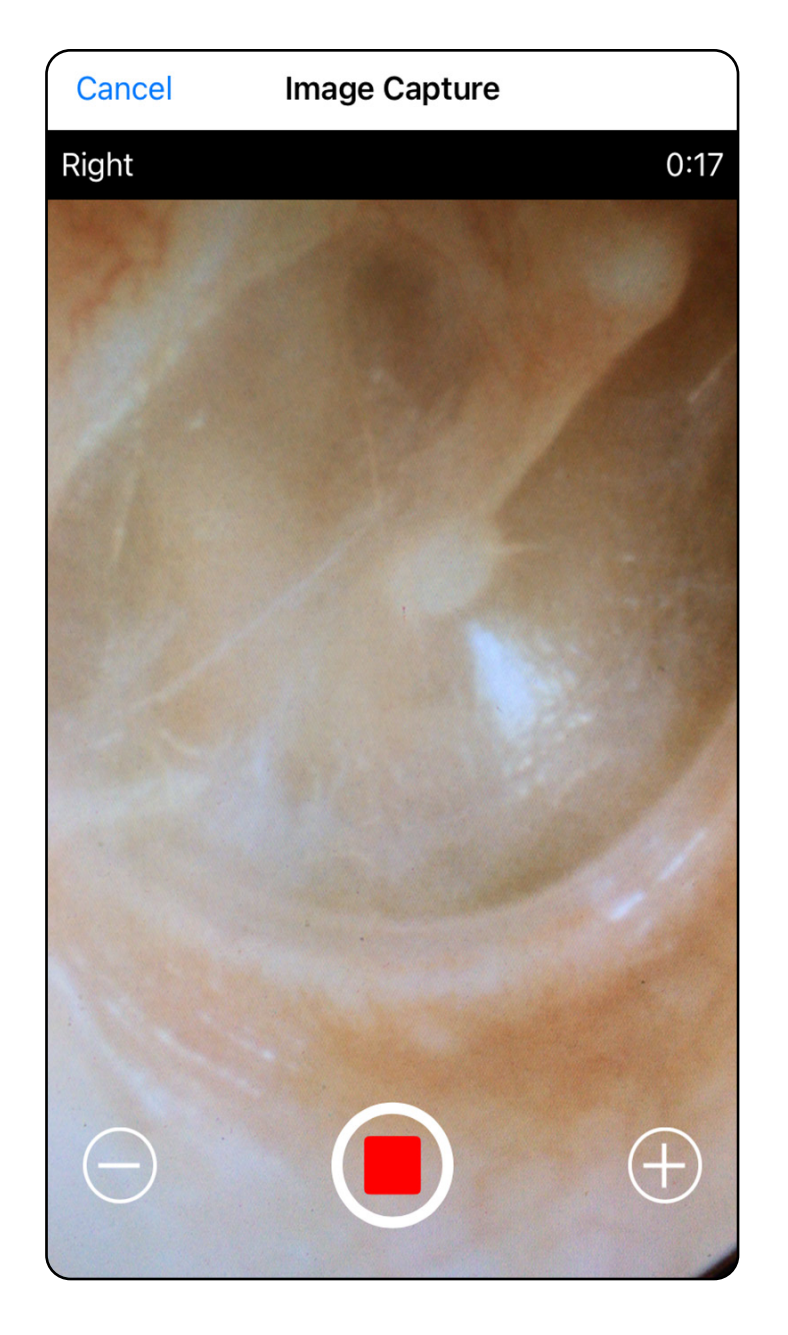

#### Mine loendisse *[Rakenduse funktsioonide kasutamine](#page-16-1)*

## <span id="page-32-1"></span><span id="page-32-0"></span>**Piltide valimine (iOS)**

- 1. Valige salvestamiseks pildid allservas oleva liuguri abil, libistades seda vasakule või paremale.
- 2. Filtri lisamiseks toksake **b**. Filtreid rakendatakse kõikidele piltidele, mis on hetkel pildi valimise kuval.
- 3. Toksake iga pildi juures, mille soovite alles jätta,  $ikooni + .$
- 4. Toksake **Done** (Tehtud), et minna tagasi uuringukuvale, või  $[]$ , et sellelt kuvalt valitud pilti jagada.
- $\frac{1}{2}$   $\bm{\mathsf{N}}$ **MÄRKUS.** Uuringusse saab salvestada kuni 5 pilti ühe külje kohta.
- Ë M | **MÄRKUS.** Pildi ülemises paremas nurgas olev nool näitab, milline on antud pildi ülemine serv.

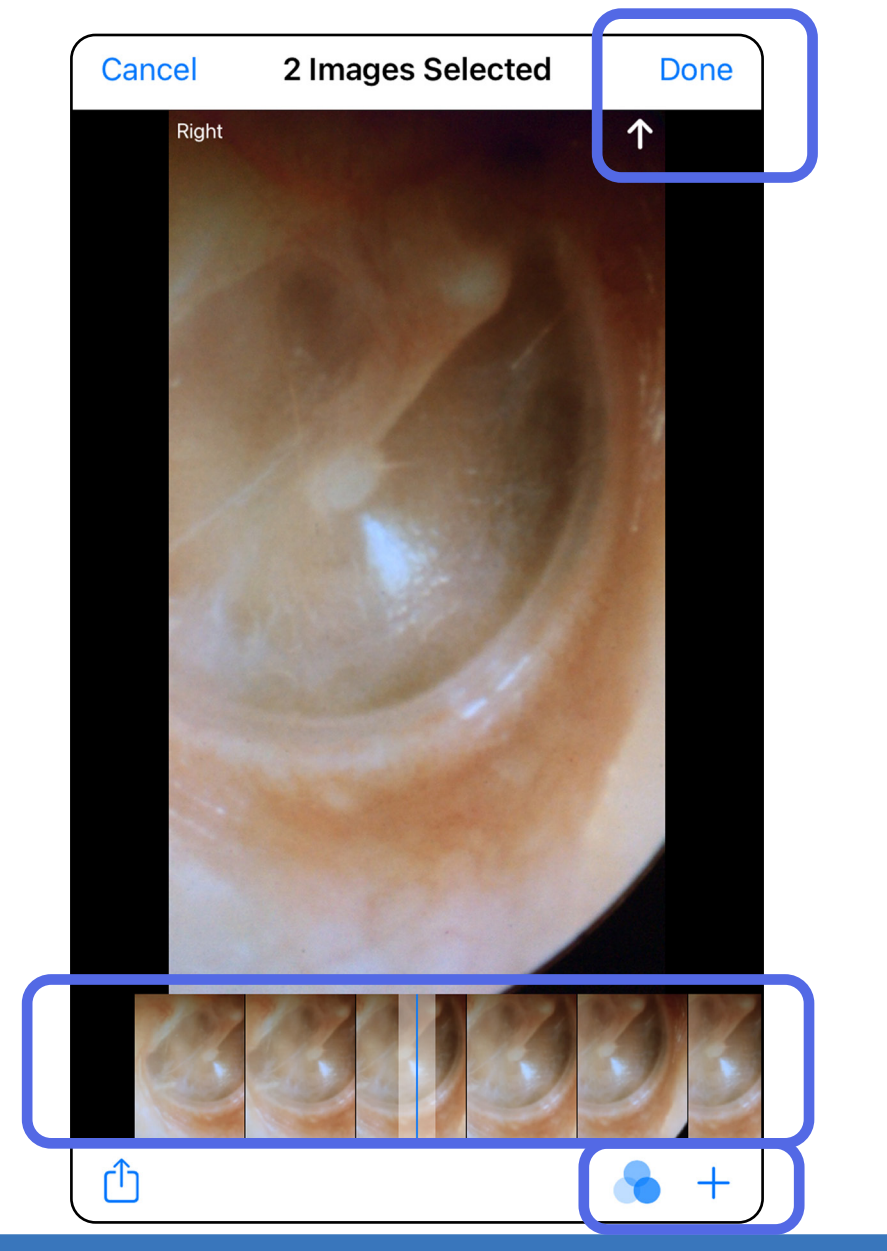

## <span id="page-33-1"></span><span id="page-33-0"></span>**Valitud pildi vaatamine (iOS)**

- 1. Toksake uuringukuval pilti.
- 2. Libistage kuval Selected image (Valitud pilt) vasakule või paremale, et mõlema külje pilte läbi kerida.
- $\frac{1}{2}$   $\vert$ **MÄRKUS.** Pildi ülemises paremas nurgas olev nool näitab, milline on antud pildi ülemine serv.

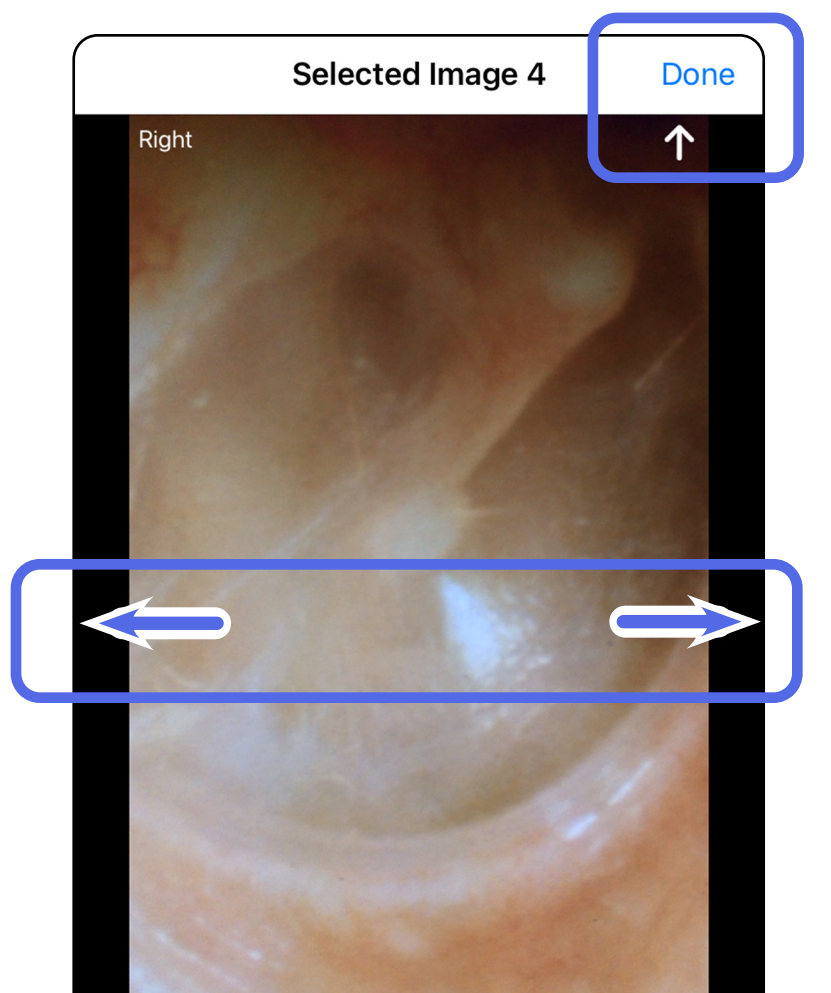

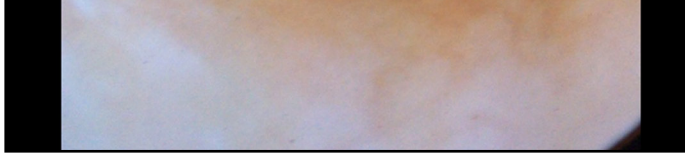

### <span id="page-34-0"></span>**Piltide filtri lisamine, liigutamine ja kustutamine (iOS)**

Pildi avamiseks toksake seda uuringukuval.

- Filtri lisamiseks toksake **\*** Filtreid rakendatakse ainult avatud pildile ja siis, kui pilti jagatakse. Salvestatakse originaalsed filtrita pildid.
- Toksake , et liigutada pilt teisele küljele *(ei saa kasutada aegunud uuringute puhul)*. See funktsioon on kasulik, kui valisite pildi tegema hakkamisel vale külje.
- Toksake <sup>仙</sup>, et pilt kustutada, seejärel kinnitage kustutamine *(ei saa kasutada aegunud uuringute puhul)*.

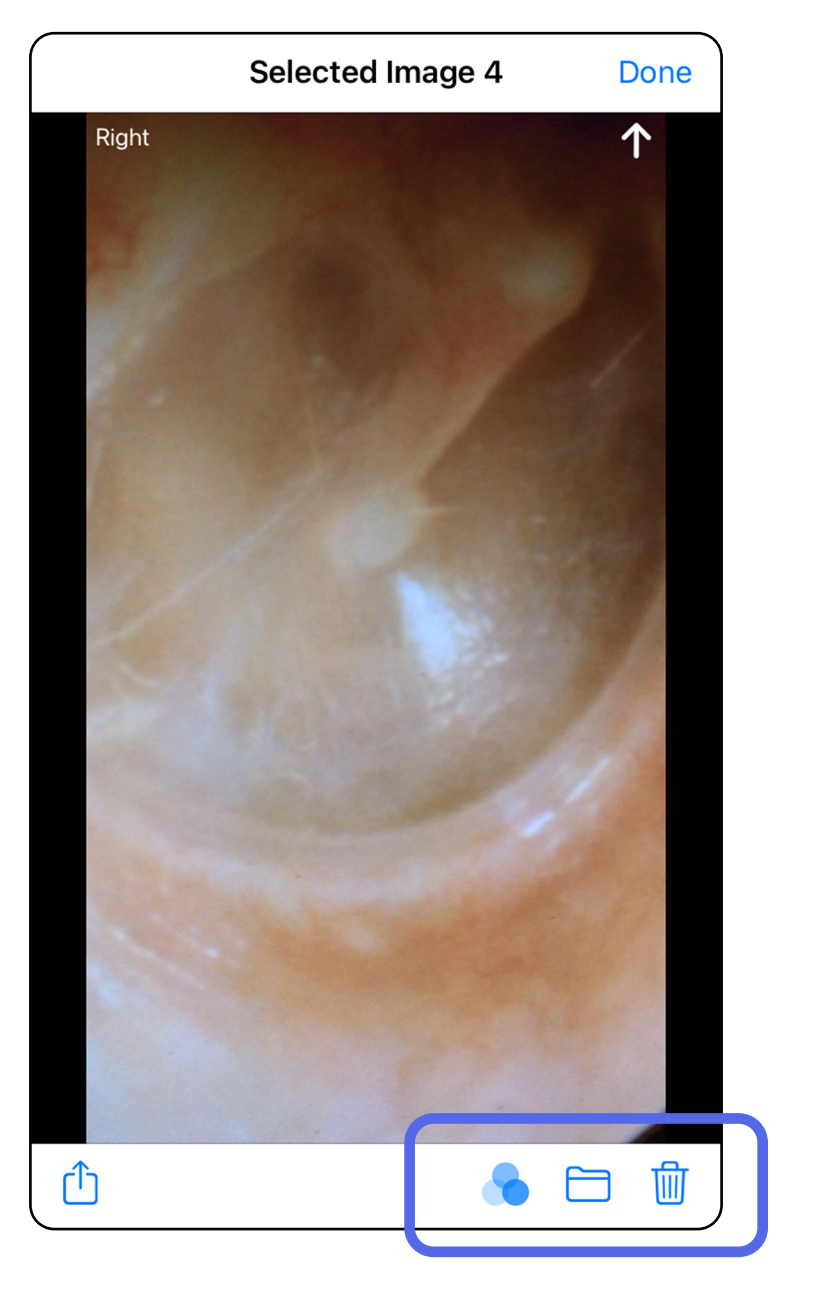

## <span id="page-35-1"></span><span id="page-35-0"></span>**Uuringu salvestamine (iOS)**

- 1. Lisage patsiendiandmed.
- 2. Toksake **Save** (Salvesta).
- $\frac{1}{2}$   $\parallel$ **MÄRKUS.** Uuringu salvestamiseks ei ole pildid vajalikud. Patsiendiandmeid saab lisada kas enne või pärast piltide valimist.
- $\frac{1}{2}$  ,  $\frac{1}{2}$ **MÄRKUS.** Uuringu saab salvestada alles pärast nõutavate andmete sisestamist.

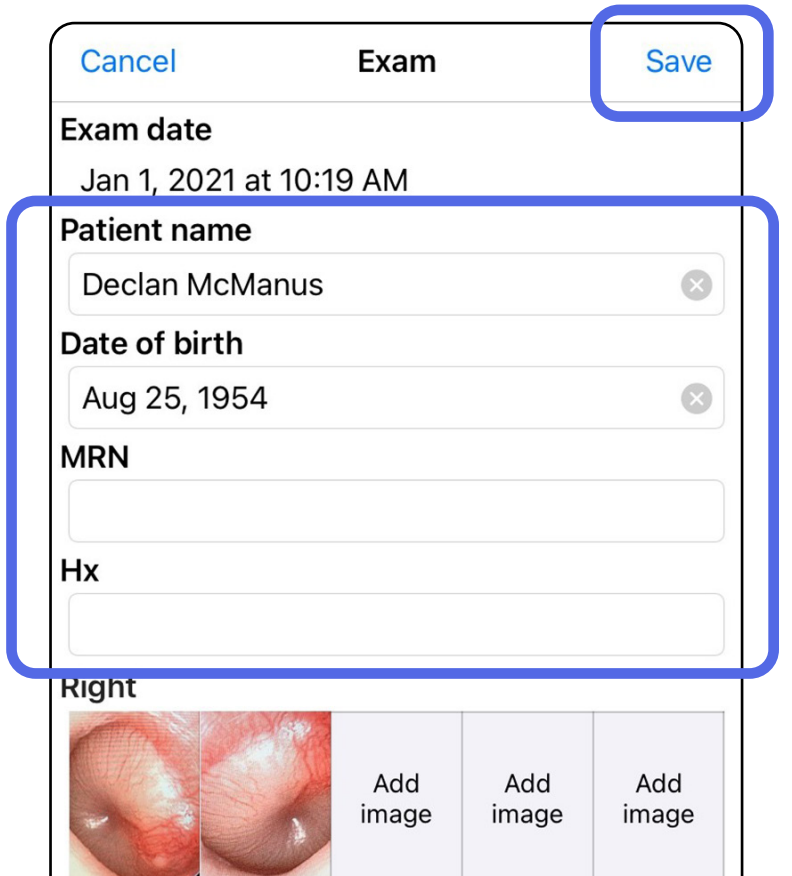

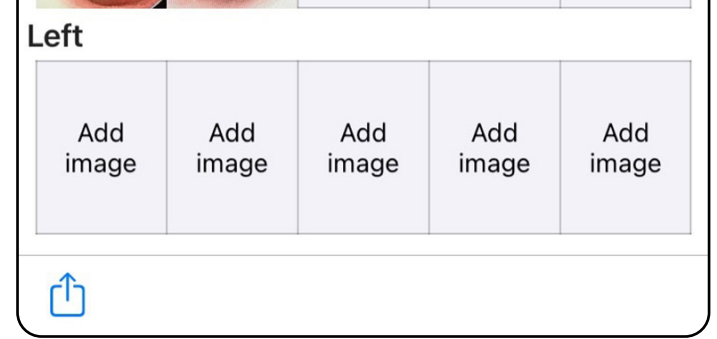

## <span id="page-36-1"></span><span id="page-36-0"></span>**Salvestatud uuringu uuendamine (iOS)**

1. Uuringu muumiseks toksake soovitud uuringu nimel ja avage see.

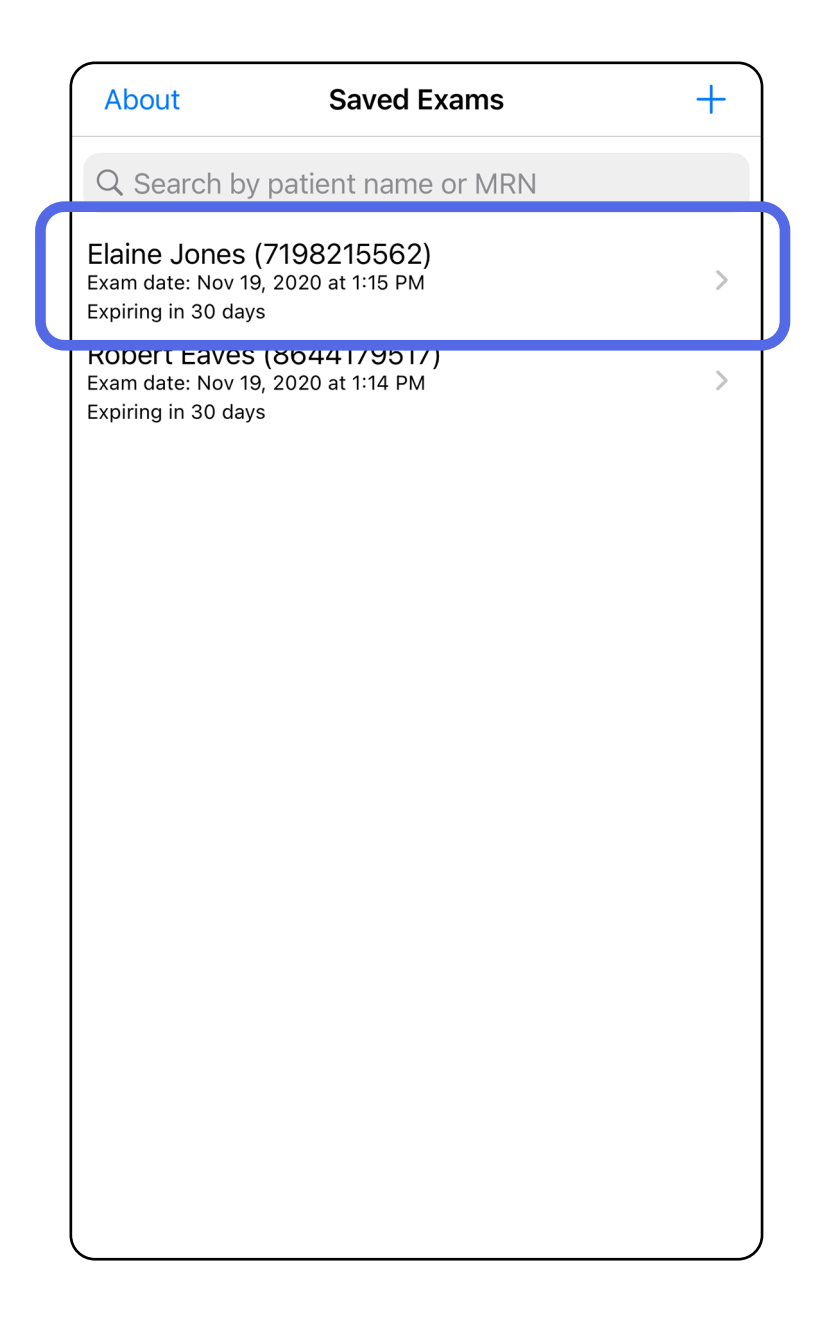

**MÄRKUS.** Salvestamine on saadaval vaid siis, kui tehakse muudatusi ning vajaminevad patsiendiandmed on täidetud.

4. Lisage või eemaldage pilte. Vt Piltide tegemine [\(iOS\)](#page-29-1) ja [Piltide filtri lisamine, liigutamine ja](#page-34-0)  [kustutamine \(iOS\).](#page-34-0)

- 2. Toksake uuringu kuval väljale, mida soovite uuendada.
- 3. Sisestage patsienditeave.
	- a. Kasutage hüpikklaviatuuri või numbrilauda, et sisestada patsiendi nimi või MRN (haigusloo number).
	- b. Sünnikuupäeva valimiseks kasutage hüpikkalendrit.

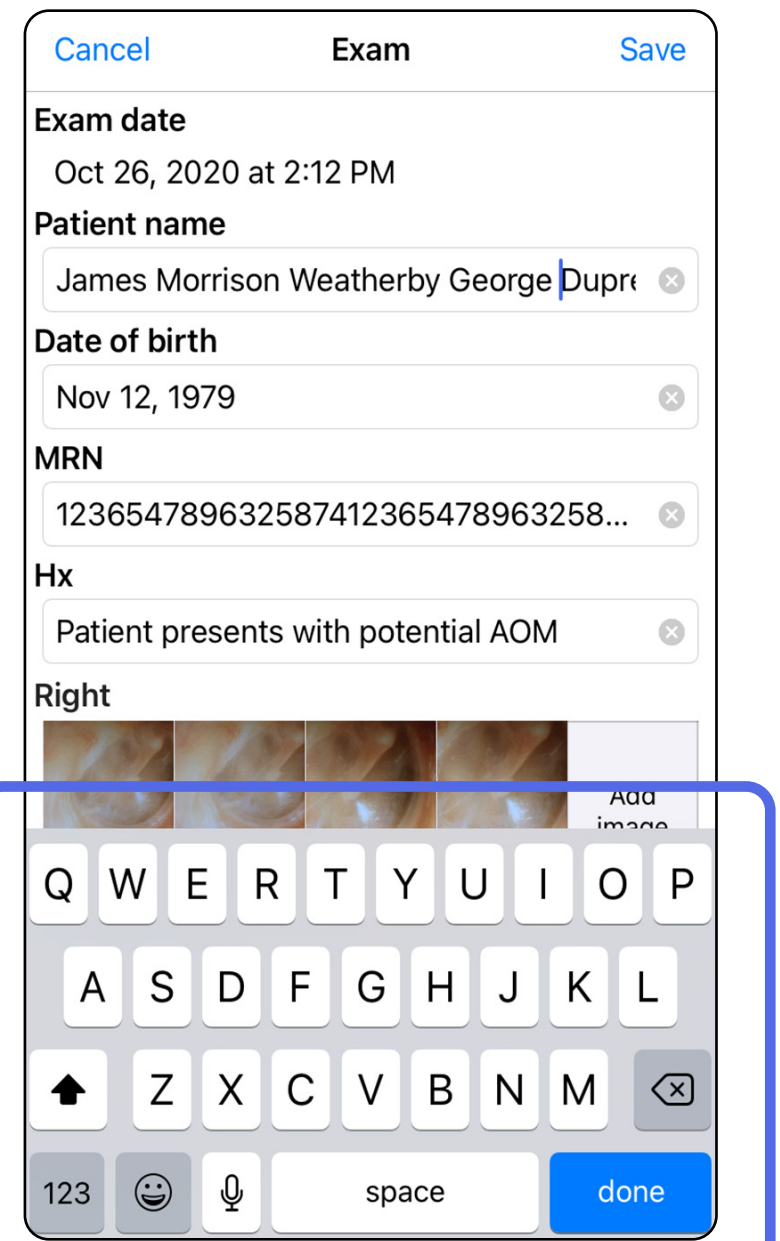

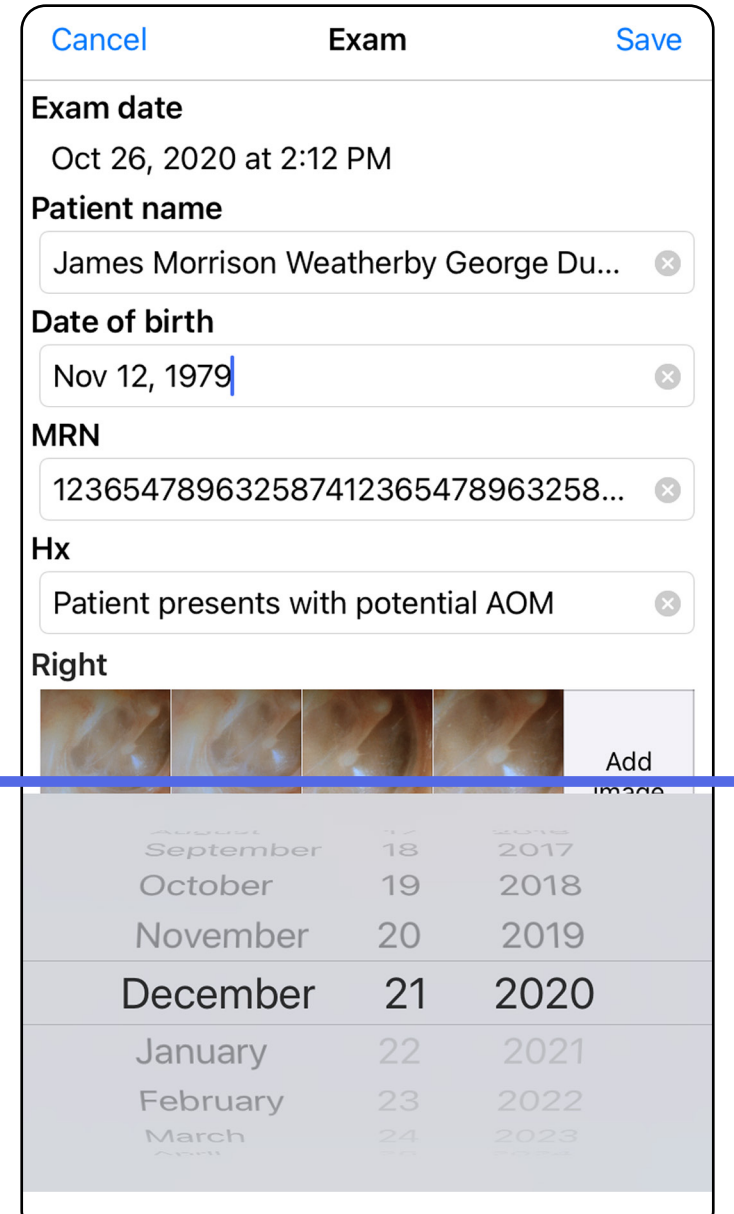

5. Toksake **Save** (Salvesta).

- 1. Toksake uuringukuval ikooni  $\mathbb{D}$ .
- 2. Uuringu jagamiseks järgige ilmuvaid juhiseid.
- $\frac{1}{2}$ **MÄRKUS.** Jagamine on võimalik siis, kui uuringus on vähemalt 1 pilt ja nõutavad patsiendiandmed.

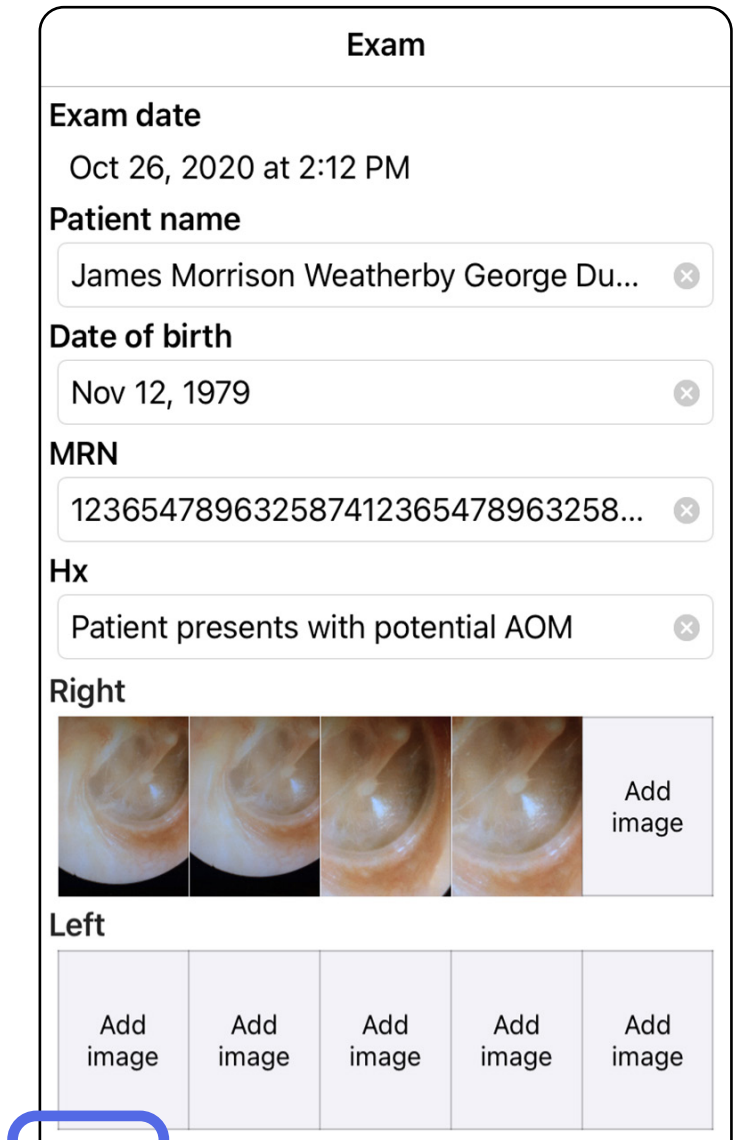

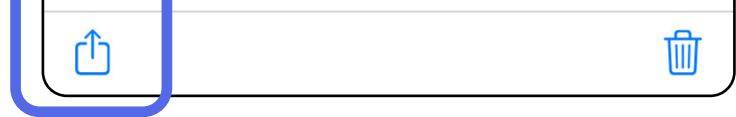

## <span id="page-38-1"></span><span id="page-38-0"></span>**Uuringu jagamine (iOS)**

3. Valige hüpikmenüüst jagamismeetod.

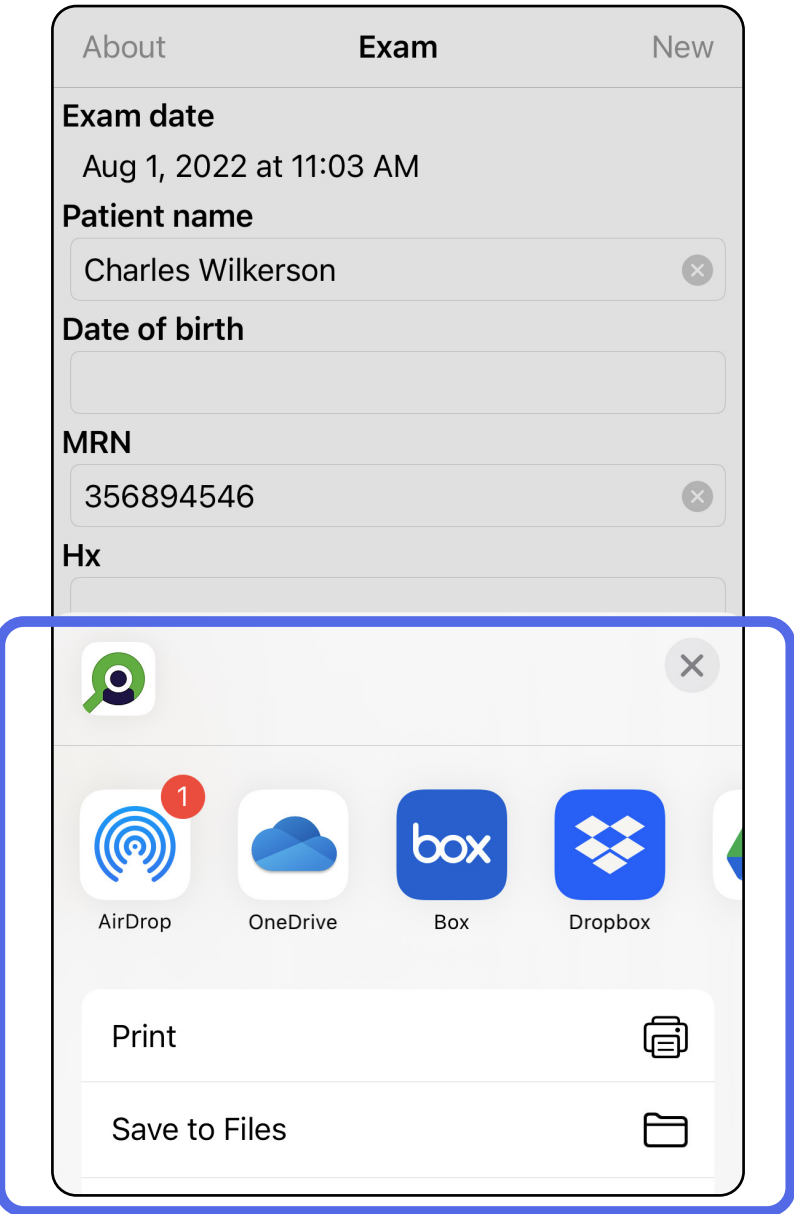

 $\frac{1}{L}$   $\vert$ **MÄRKUS.** Vt [Seadme ja patsiendi andmed ja](#page-10-1)  [turvalisus.](#page-10-1)

#### HD.

4. Jagamiseks järgige ilmuvaid juhiseid.

 $\frac{1}{2}$ **MÄRKUS.** Rakendusest iExaminer jagatud piltidele võib olla manustatud teave. Mõned pildikuvamisrakendused ei toeta manustatud teavet. Kui saaja ei saa pilti kuvada, siis saaja peaks kontrollima, kas pildikuvamisrakendus toetab manustatud teabega piltide kuvamist, või valima muu pildikuvamisrakenduse.

## <span id="page-40-1"></span><span id="page-40-0"></span>**Pildi jagamine (iOS)**

- 1. Toksake uuringu kuval soovitud pilti.
- 2. Toksake  $\hat{\mathbb{D}}$ .
- $\frac{1}{2}$   $\vert$ **MÄRKUS.** Jagamine on võimalik vaid siis, kui uuringus on nõutavad patsiendiandmed.

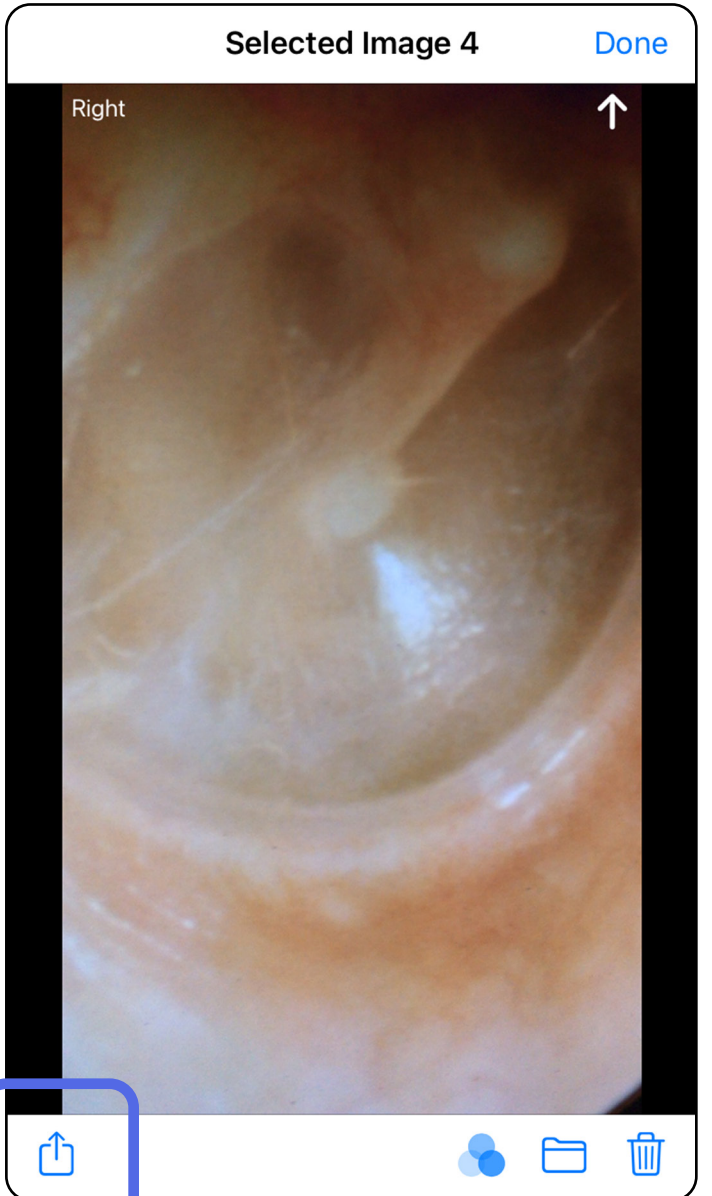

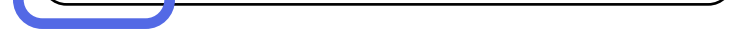

3. Valige hüpikmenüüst jagamismeetod ja järgige ilmuvaid juhiseid.

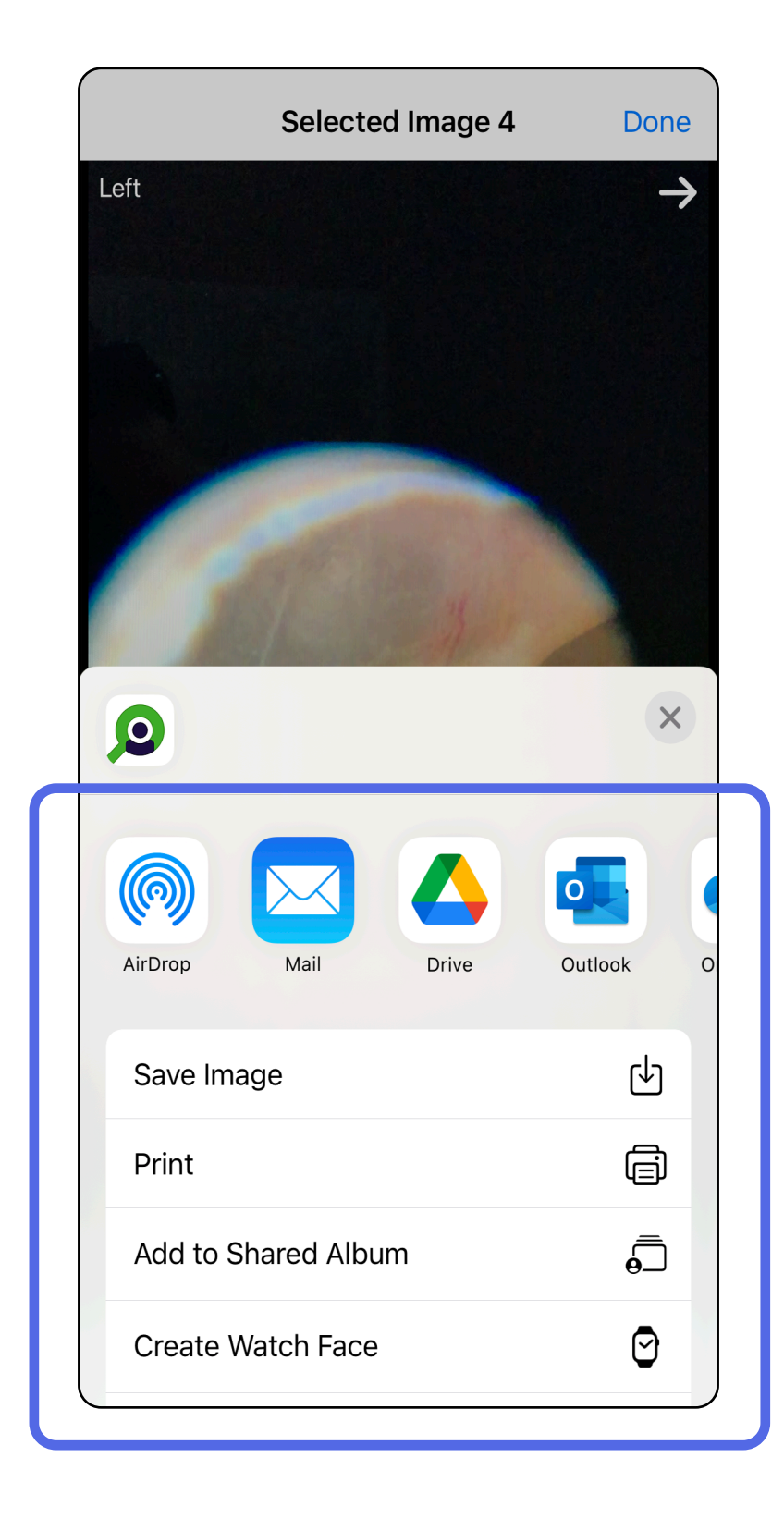

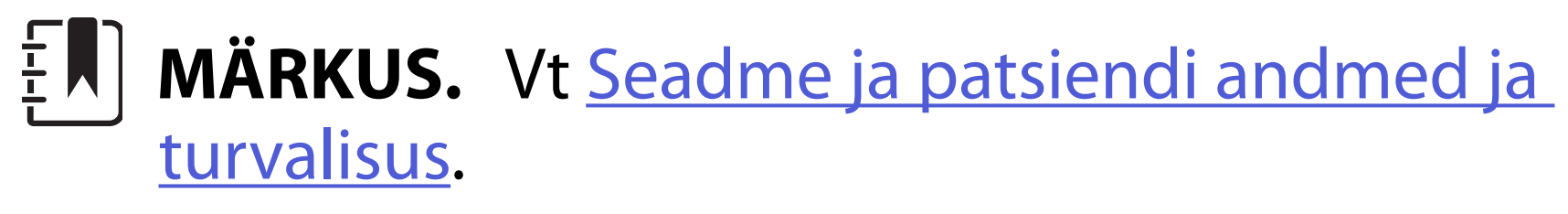

### **MÄRKUS.** Rakendusest iExaminer jagatud piltidele võib olla manustatud teave. Mõned pildikuvamisrakendused ei toeta manustatud teavet. Kui saaja ei saa pilti kuvada, siis saaja peaks kontrollima, kas pildikuvamisrakendus toetab manustatud teabega piltide kuvamist, või valima muu pildikuvamisrakenduse.

I võimalus: libistamisega kustutamine

- 1. Salvestatud uuringu kustutamiseks libistage salvestatud uuringu nimetusel vasakule.
- 2. Kinnitamiseks toksake **Delete** (Kustuta).

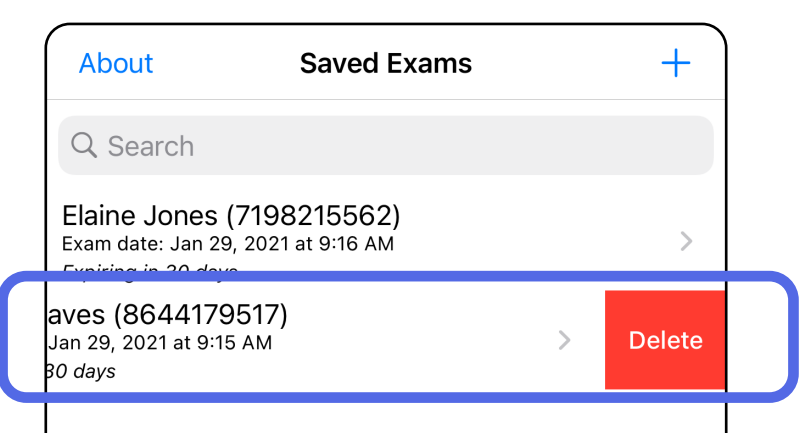

1. Salvestatud uuringu kustutamiseks kuvage see ja toksake siis ikooni  $\overline{\mathfrak{m}}$ .

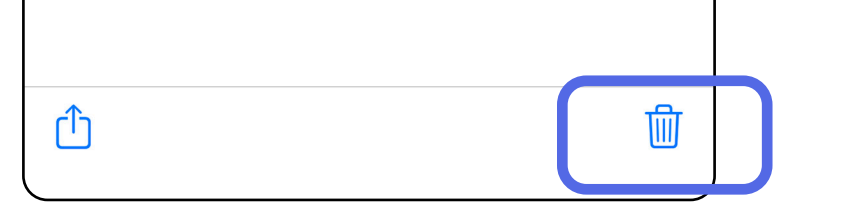

## <span id="page-42-1"></span><span id="page-42-0"></span>**Uuringu kustutamine (iOS)**

*Kohaldub koolitusrežiimile*

**MÄRKUS.** Kustutatud uuringut ei saa taastada.

Uuringu kustutamiseks on kaks võimalust.

### II võimalus: uuringu kuvamine

3. Hüpikaknas toksake kinnitamiseks **OK**.

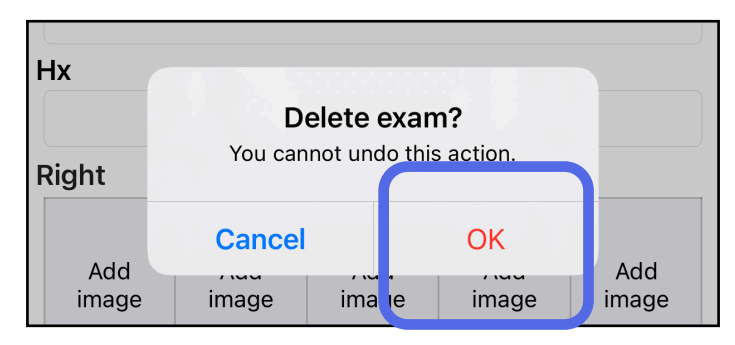

#### 2. Hüpikaknas toksake kinnitamiseks **OK**.

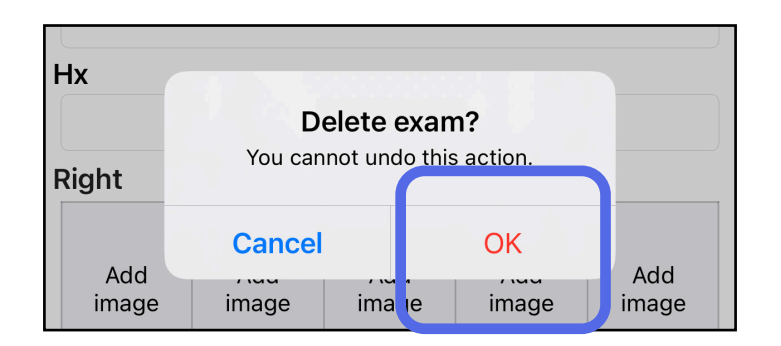

1. Uuringu tühistamiseks toksake **New** (Uus).

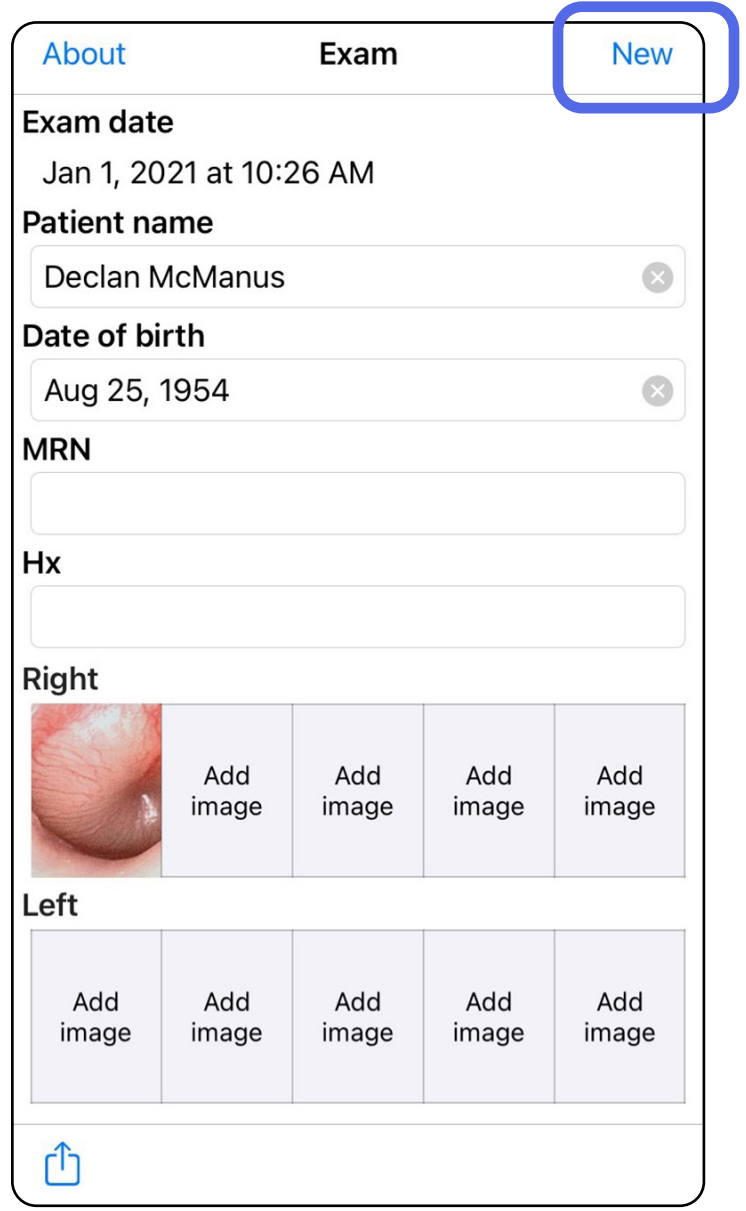

## <span id="page-43-1"></span><span id="page-43-0"></span>**Uuringu tühistamine (iOS)**

### *Kohaldub kliinilisele režiimile*

2. Toksake **OK**, et tühistada muudatused ja alustada uut uuringut.

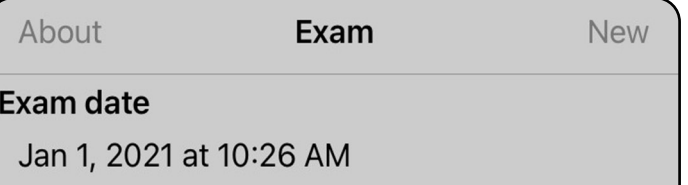

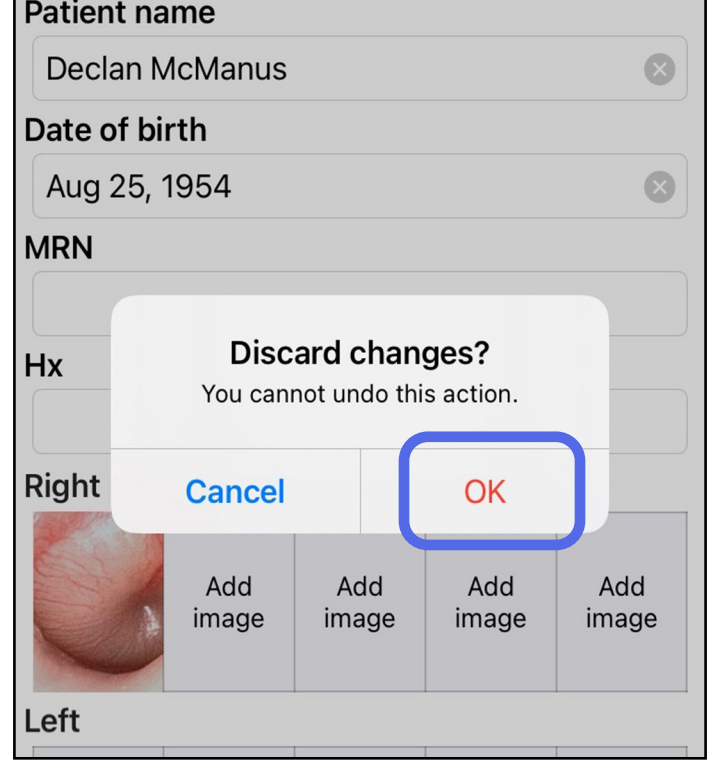

## <span id="page-44-0"></span>**Puhastamine**

See toode ei vaja muud ennetavat hooldust peale puhastamise.

Sobivad puhastusvahendid:

- 70% isopropüülalkohol 30% deioniseeritud veega (nt CiDehol® 70 alkoholilapid).
- Metrex<sup>™</sup> CaviWipes<sup>®</sup>
- PDI Super-Sani-Cloth<sup>®</sup>
- PDI-Sani-Cloth Plus®
- 1. Eemaldage SmartBracket enne puhastamist instrumendipea ja SmartClipi küljest. Jätke SmartClip korpuse külge.
- 2. Kasutage SmartBracketi ja SmartClipi pühkimiseks heakskiidetud kemikaale (vt eespool), eemaldades kogu nähtava ja nähtamatu mustuse. Sagedus: puhastage vastavalt vajadusele.

3. Laske puhastuslahusel kuivada.

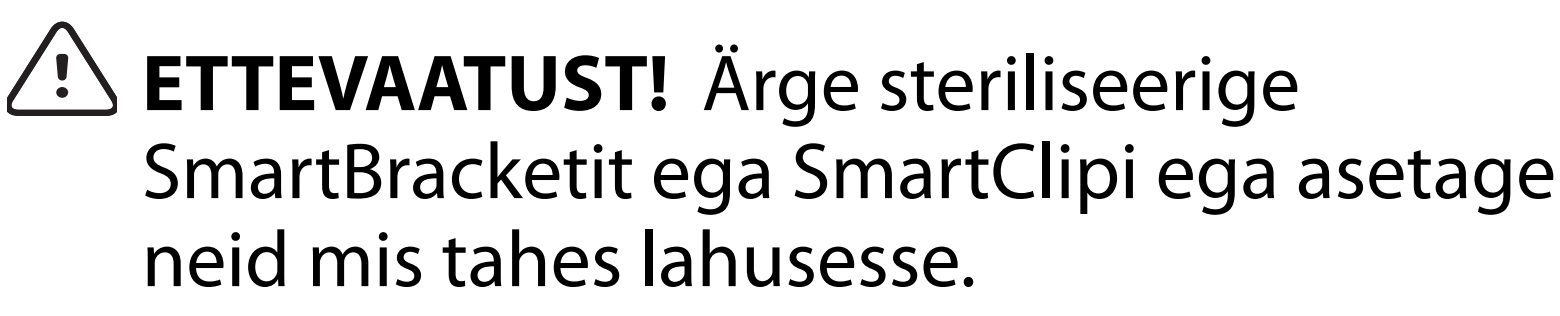

Need puhastusjuhised kehtivad SmartBracketi ja SmartClipi kohta. Welch Allyni seadmete puhastamise kohta lugege vastavast kasutusjuhendist.

SmartBracketi ja SmartClipi kasutusest kõrvaldamine peab toimuma järgmiselt.

- 1. Järgige selles kasutusjuhendi osas esitatud puhastusjuhiseid.
- 2. Ringlusse saatmiseks sorteerige materjalid eraldi.
	- Komponendid tuleb koost lahti võtta ja ringlusesse võtta vastavalt materjalitüübile.
		- o Plast tuleb suunata plastjäätmetesse.
		- o Metall tuleb suunata metalljäätmetesse.
	- Kehtib ka kruvide ja kinnitusvahendite kohta.

Instrumendipeade kõrvaldamise teavet vt vastavatest instrumendipeade kasutusjuhenditest.

Nutitelefoni ja korpuse kõrvaldamise juhiseid vt tootja juhistest. Konfidentsiaalsuse tagamiseks kustutage kõik andmed, mis on seotud patsientide/haigla/kliiniku/ arstiga. Enne kustutamist võib andmed varundada.

Kasutajad peavad meditsiiniseadmete ja lisatarvikute ohutuks kõrvaldamiseks järgima kõiki föderaalseid, riiklikke, piirkondlikke ja/või kohalikke seadusi ja määrusi. Kahtluse korral peab seadme kasutaja kõigepealt võtma ühendust Hillromi tehnilise toega, et saada juhiseid ohutu kõrvaldamise eeskirjade kohta.

## <span id="page-45-0"></span>**Ohutu kõrvaldamine**

Teave elektromagnetilise ühilduvuse (EMC) kohta on kättesaadav Hillromi veebisaidilt [hillrom.com/getstarted](http://hillrom.com/getstarted).

## **Elektromagnetiline ühilduvus**

## **Lisatarvikud**

## **Ühilduvad seadmed**

Lisatarvikute ja kontaktosade kohta lugege vastava Welch Allyni seadme kasutusjuhendist.

Lugege sobiva Welch Allyni seadme kasutusjuhendit.

## <span id="page-46-0"></span>**Hoiustamine ja transportimine**

Lugege sobiva Welch Allyni seadme kasutusjuhendit.

## **Pikslisamm**

Emmetroopse silma funduse pikslisamm 17 mm fookuskauguse korral erineb olenevalt nutitelefonist. Vt järgmist loendit.

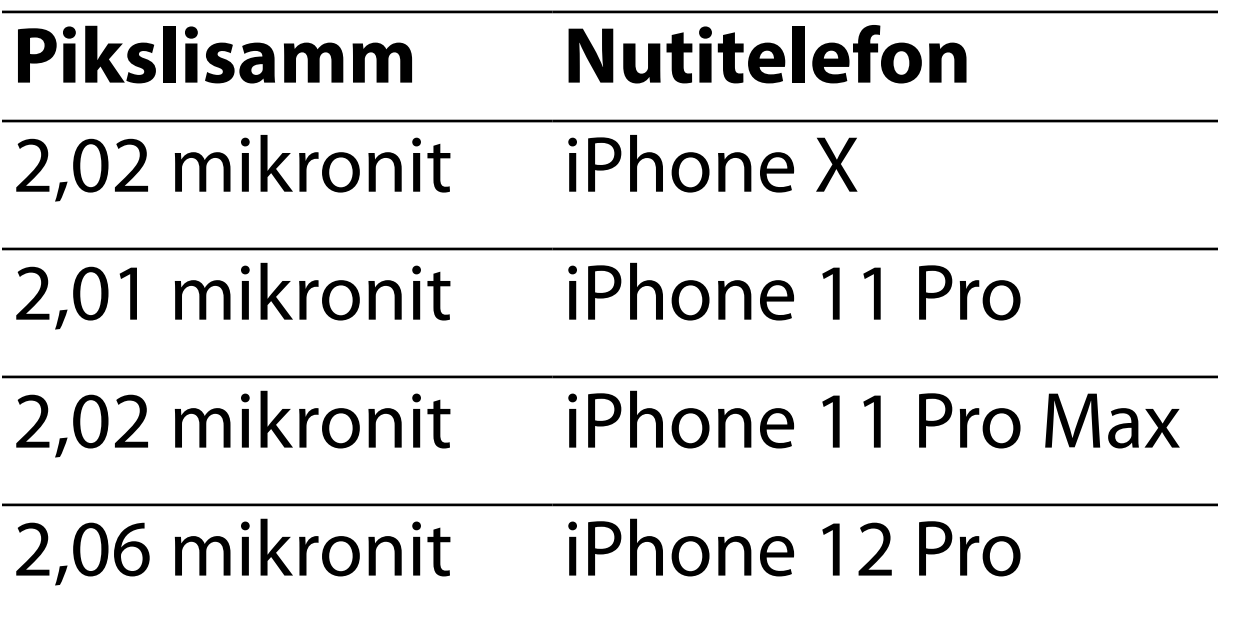

## **Vastavus**

Vastab standardile ISO 10940:2009.

Welch Allyn, Inc. garanteerib, et Welch Allyn iExaminer SmartBracket ja SmartClip on materjalija tootmisvigadeta ning töötavad kooskõlas tootja spetsifikatsioonidega ühe aasta jooksul alates ostukuupäevast. Kui see instrument osutub garantiiperioodil defektseks või hälbib tootja spetsifikatsioonidest, siis parandab või asendab Welch Allyn instrumendi või selle osa ostja käest tasu küsimata. See garantii kehtib üksnes Welch Allyn iExaminer SmartBracketi ja SmartClipi kohta, mis on ostetud uuena Welch Allyni või tema volitatud edasimüüjate või esindajate käest. Ostja peab SmartBracketi ja SmartClipi tagastama otse Welch Allynile või volitatud edasimüüjale või esindajale ning kandma saatmiskulu.

See garantii ei kata purunemist või rikkeid, mille põhjustab seadme modifikatsioon, väärkasutamine, hooletusse jätmine, õnnetused ja ümberehitused või transport. See garantii ei kehti, kui instrumenti ei kasutata vastavalt tootja soovitustele või kui seda ise remonditakse.

## <span id="page-47-0"></span>**Garantii**